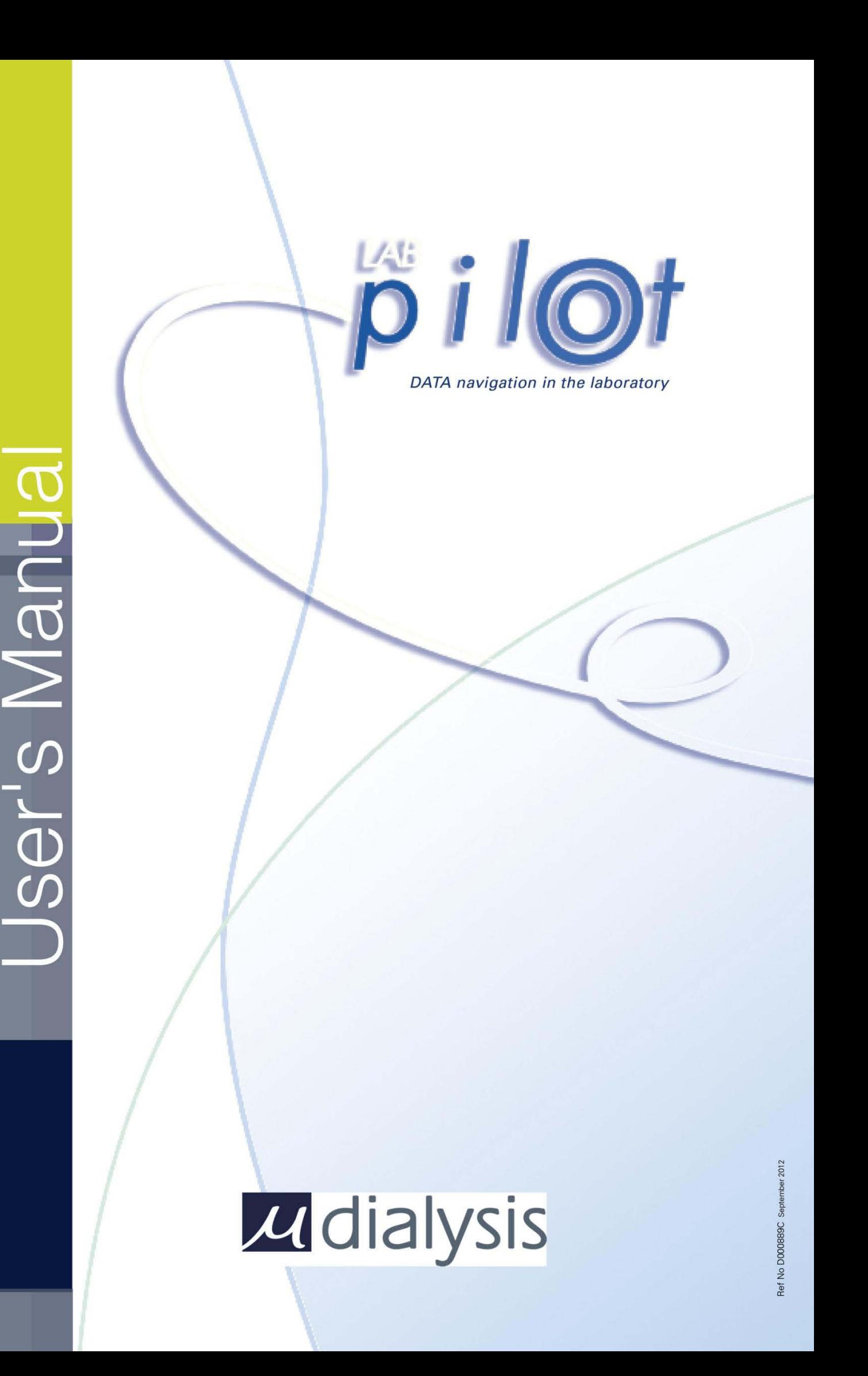

# **Table of Contents**

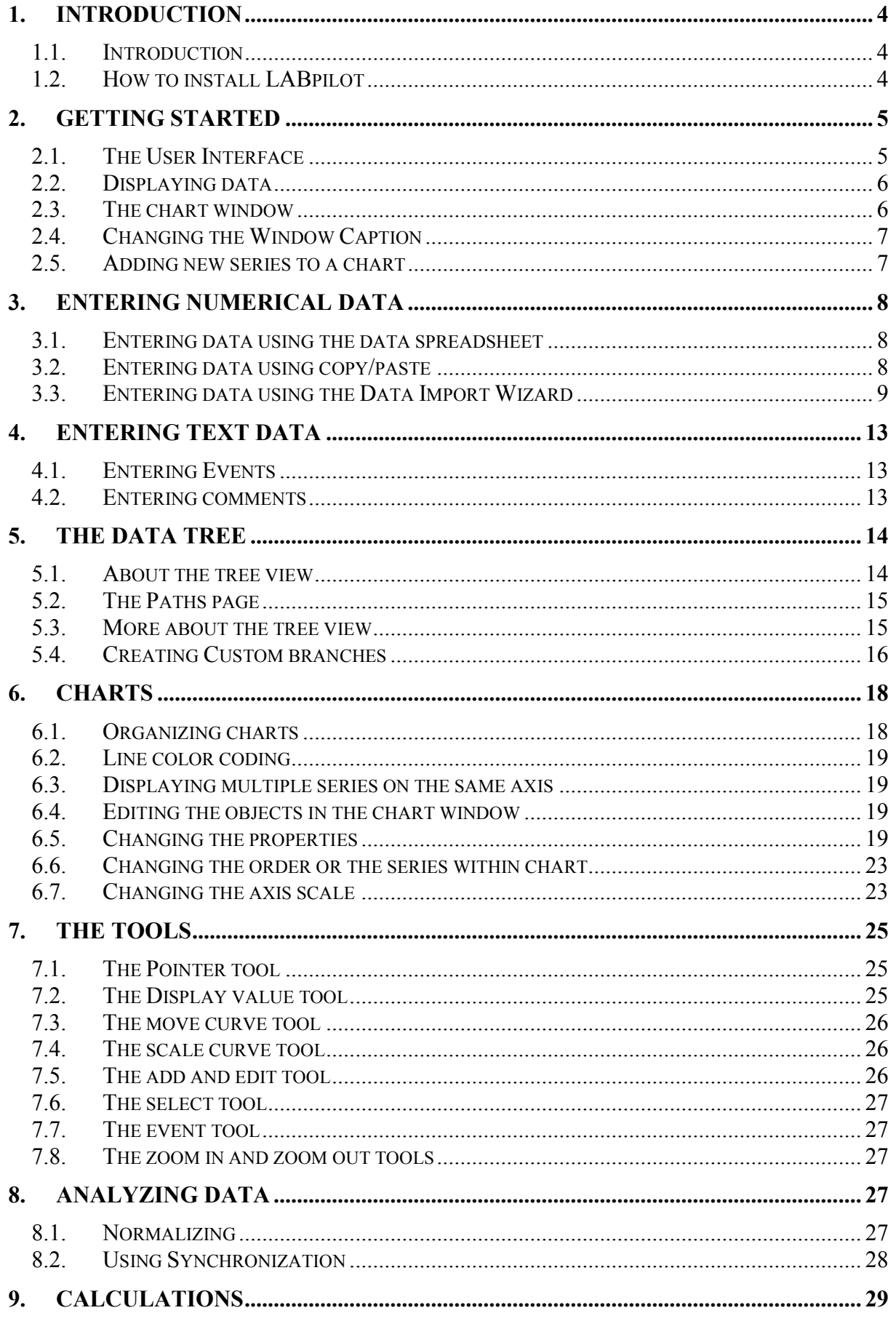

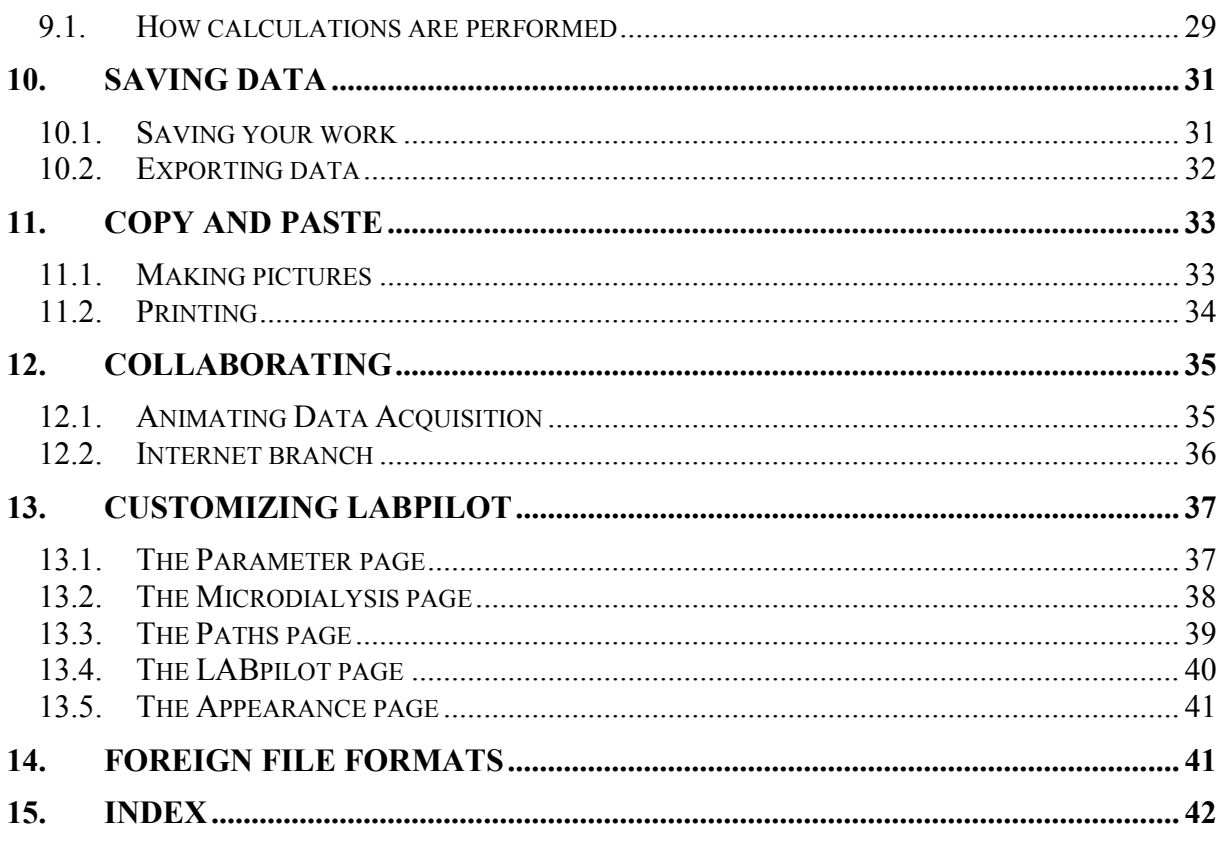

This page intentionally left blank

# <span id="page-6-0"></span>**1. Introduction**

# <span id="page-6-1"></span>**1.1. Introduction**

LABpilot is an extraordinary new tool for fast analysis of time-related data. LABpilot simplifies your data analysis into drag and drop of graphs. LABpilot is designed to support your thinking.

- It works like your brain with pictures not numbers.
- It is as fast as your brain formulate a hypothesis and test it in minutes.
- It promotes co-operation analyze data in real time together with your team.

The latest information on LABpilot is always available on the LABpilot home page **http://www.LABpilot.com** 

If you are connected to the Internet you can reach it from within LABpilot.

# <span id="page-6-2"></span>**1.2. How to install LABpilot**

Insert the CD into your CD-drive. The CD will start automatically. Follow the instructions on the screen. If the CD does not start automatically, double click on Setup.htm located at the root of the CD.

The installation program creates a folder named LABpilot on the Start menu. In this folder, you will find a shortcut, which you can click to start LABpilot.

# <span id="page-7-0"></span>**2. Getting started**

# <span id="page-7-1"></span>**2.1. The User Interface**

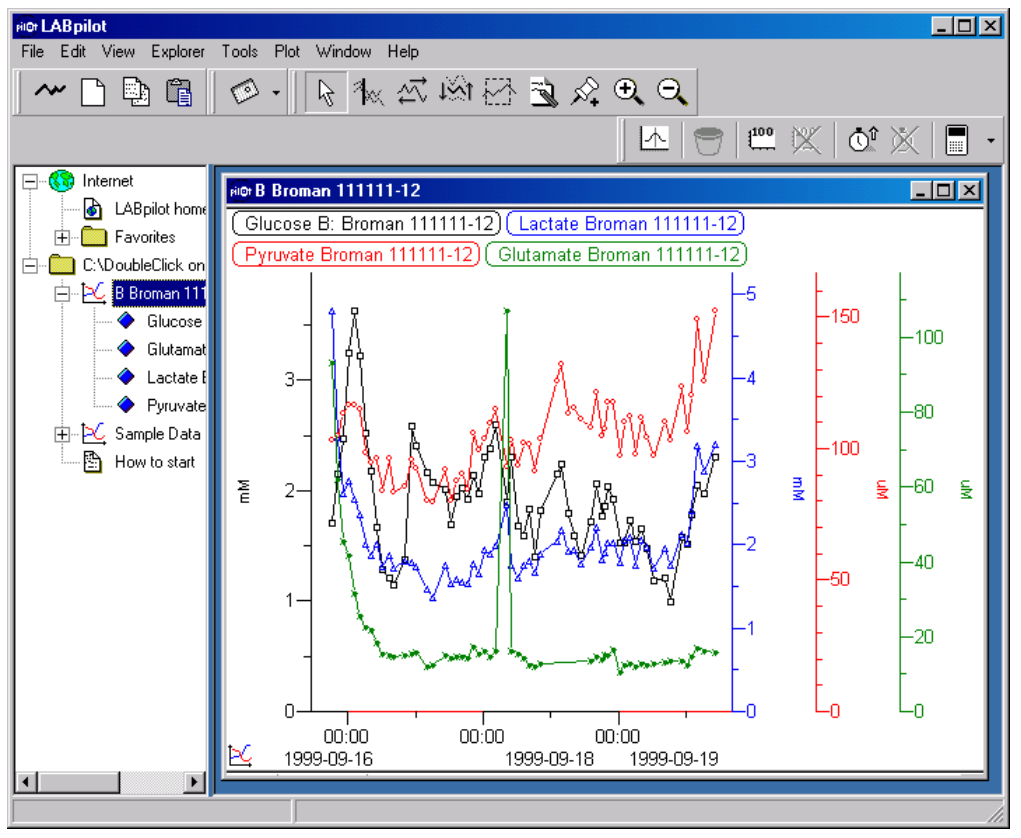

On the left side of the screen is the Data Tree. It contains data files that can be visualized by LABpilot. Data can be Numerical, Text or Internet pages. On the right side of the screen is the Work Area, where your data are displayed. At the top is a Toolbar with tools used for interacting with your data.

# <span id="page-8-0"></span>**2.2. Displaying data**

To display data:

1. Select an icon in the Data Tree.

2. Drag it into the Work Area by clicking on the left mouse button, holding the button down while moving the arrow/pointer.

3. Drop it by releasing the button when the arrow is somewhere in the work area, and your data will appear instantaneously as a graph or a text.

If you want to look at several data files, simply repeat this drag and drop operation.

If you drag the file to an empty spot on the Work Area, you will get a new chart.

If you drop the file on an existing chart, you will add a new curve with a separate yaxis in that chart. It is possible to have many curves in the same chart, each with a separate y-axis.

# <span id="page-8-1"></span>**2.3. The chart window**

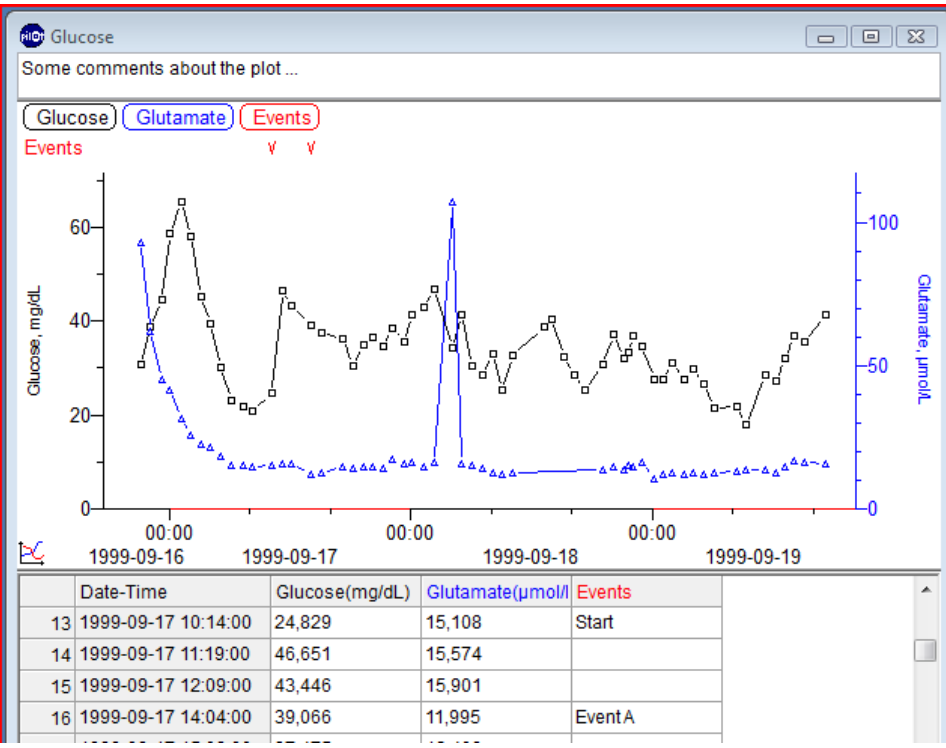

In the chart above there are three data series. Two numerical series and one text (Event) series. Each series has the same color of the marker, the line, the y-axis and the label. The color depends on if it is the first, second, third etc series that was created in the plot. The name in the label is used to identify the series. Double click to change it.

The Text Editor at the top of the plot allows you to comment the data in the chart.

The Spreadsheet at the bottom allows you to view and edit the series consisting of numbers or text. To open the text editor or the spreadsheet click **Edit | Comment** or **Edit | Spreadsheet** respectively**.** 

# <span id="page-9-0"></span>**2.4. Changing the Window Caption**

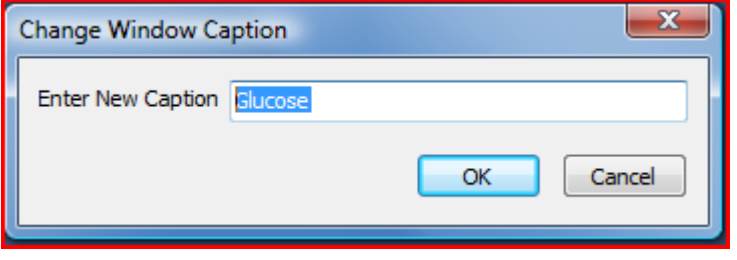

Each window has a caption. The caption can be changed by clicking **Plot | Change Window Caption**. Unless you have changed the caption, it mirrors the names of the series in the chart.

# <span id="page-9-1"></span>**2.5. Adding new series to a chart**

You can add as many series as you like to a chart by dragging and dropping files into the chart window. LABpilot will give each series a new color and a different data mark. The series label will be added one after the other.

A new y-axis will be created for each series and added on the right side of the plot. The axis will have the same color as the series. You can highlight the series that belongs to a particular y-axis by clicking the axis. All other curves will then become gray, making it easy to see the curve belonging to the axis. The reverse is also possible: Select a series and the axis belonging to that series is highlighted in the same way.

The x-axis displays the values corresponding to the first series of the chart. Series that are added later will be offset a number of days if the interval of the new series does not match the interval of the plot. A series has an offset, when the name of the new series is written with a strikethrough font in its label to indicate that the series has been moved in time. In this way it is possible to plot series collected at different time point in the same chart.

# <span id="page-10-0"></span>**3. Entering Numerical Data**

# <span id="page-10-1"></span>**3.1. Entering data using the data spreadsheet**

At the bottom of every chart window there is a spreadsheet. The spreadsheet is opened by any of the following ways:

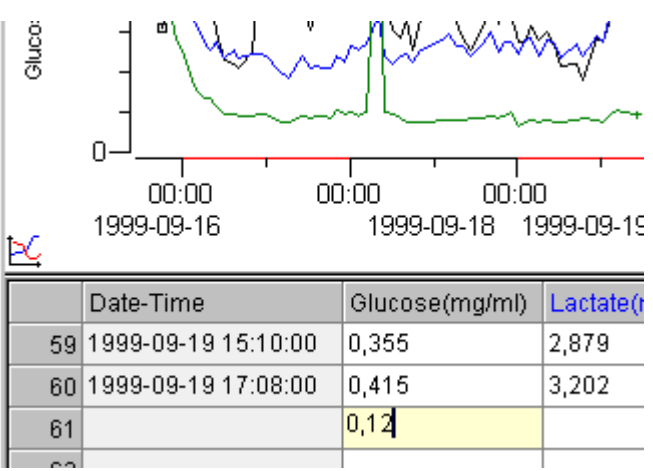

- clicking and dragging the spreadsheet border upwards
- right clicking in the chart and then **Spreadsheet**
- clicking **Edit | Spreadsheet** the spreadsheet can be used to view, enter or edit data. The plot is linked to the data and is updated as soon as any changes occur.

The spreadsheet is designed for serial data. When a new value is added to a series and there is no corresponding x-value, an x-value will be extrapolated from the previous x-values.

# <span id="page-10-2"></span>**3.2. Entering data using copy/paste**

Data from common spreadsheet programs, such as MS Excel, can be pasted right into LABpilot if the copied data follow some simple rules:

- The data must be arranged in columns with the first column denoting the x-value and the following columns denoting y-values.
- The first row must hold the names of the series.

The format of the x-data can be *date-time*, *elapsed time* and *values.*

- The *date-time* format must be the same as the settings in MS Windows. Example 2002/04/23 12:43:00
- The *elapsed time* must have the format HHH: MM: SS where HHH is the hours, MM is the minutes and SS is the seconds. ":" is the time separator. Example 37:55:12
- The *Value* format must use the same decimal separator as MS Windows.

# Sample of text data. **Date-time Series 1 Series 2 Series 3**

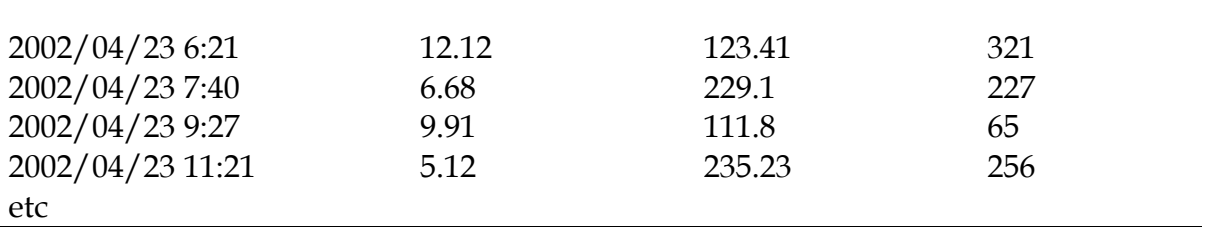

The *date, time* and *decimal* separator settings in windows can be altered using the **Regional settings** in the **Control Panel**. If the copy/paste method described above fails, the Data Import Wizard is automatically utilized (See below).

#### <span id="page-11-0"></span>**3.3. Entering data using the Data Import Wizard**

The Data Import Wizard guides you through the process of interpreting general text based data. The wizard is utilized when you try to open a non-native LABpilot textfile with the file open command, or when a text-based paste command fails.

#### **Data Import Wizard – step one**

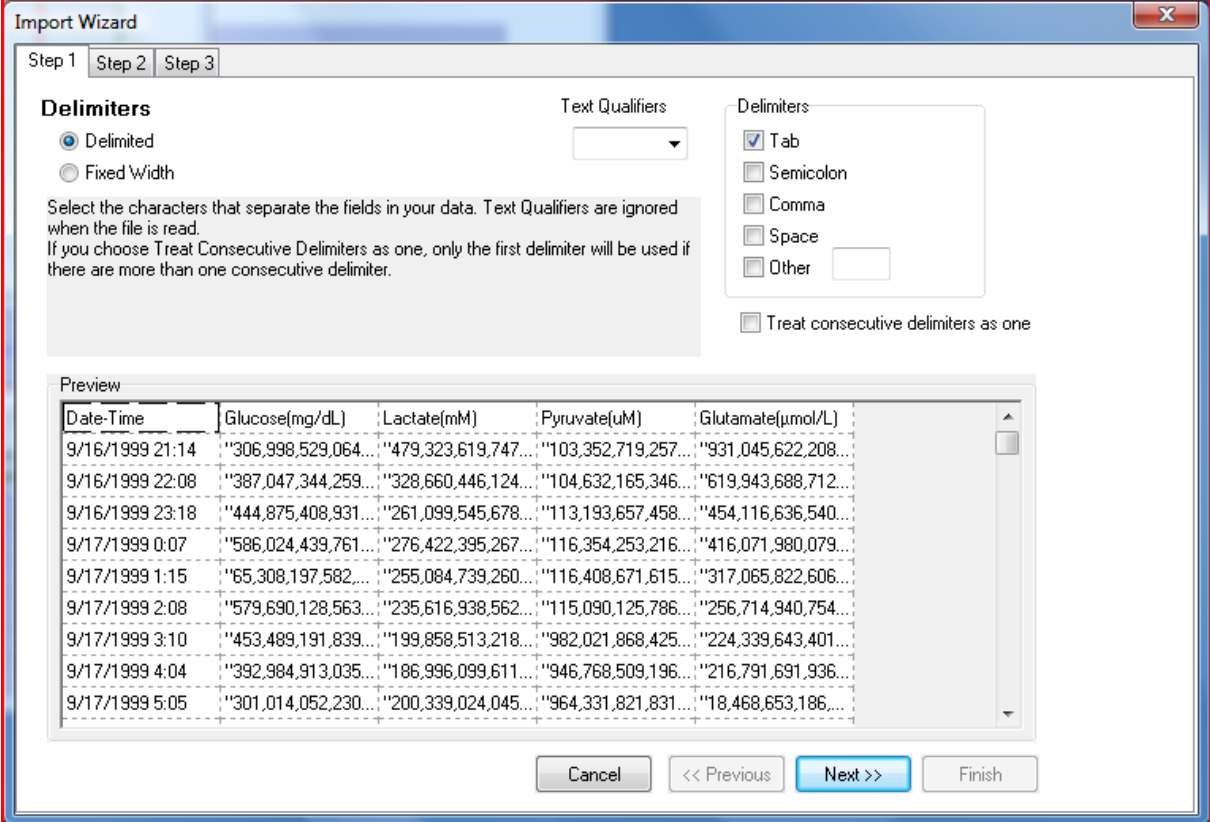

In the first step, the delimiters that split the rows into cells are defined.

### **Data Import Wizard – step two**

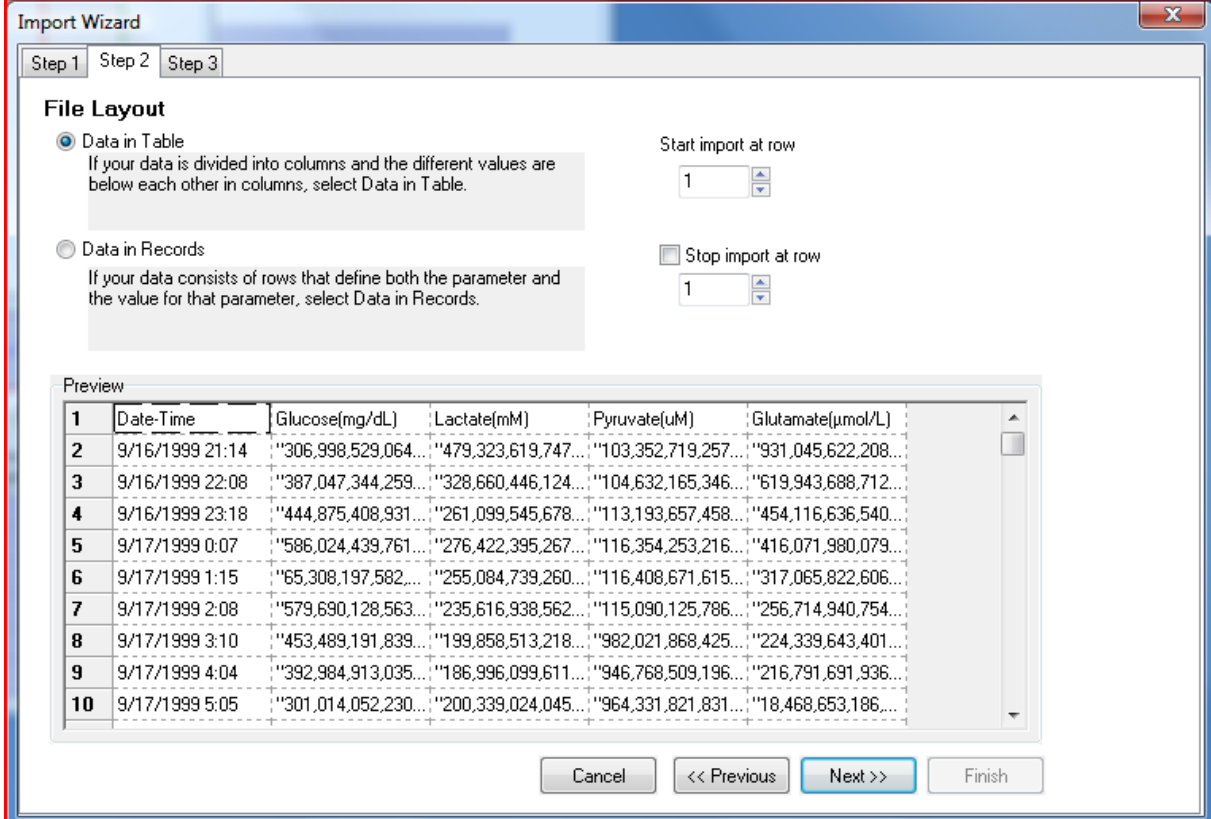

In step two the layout of the data table is decided. There are two possible formats. The data can either be in an ordinary table where the data is located in columns, or it can be a record based layout. In the record based layout the data points are completely defined by one row that contains the name of the series as well as the xand the y-value.

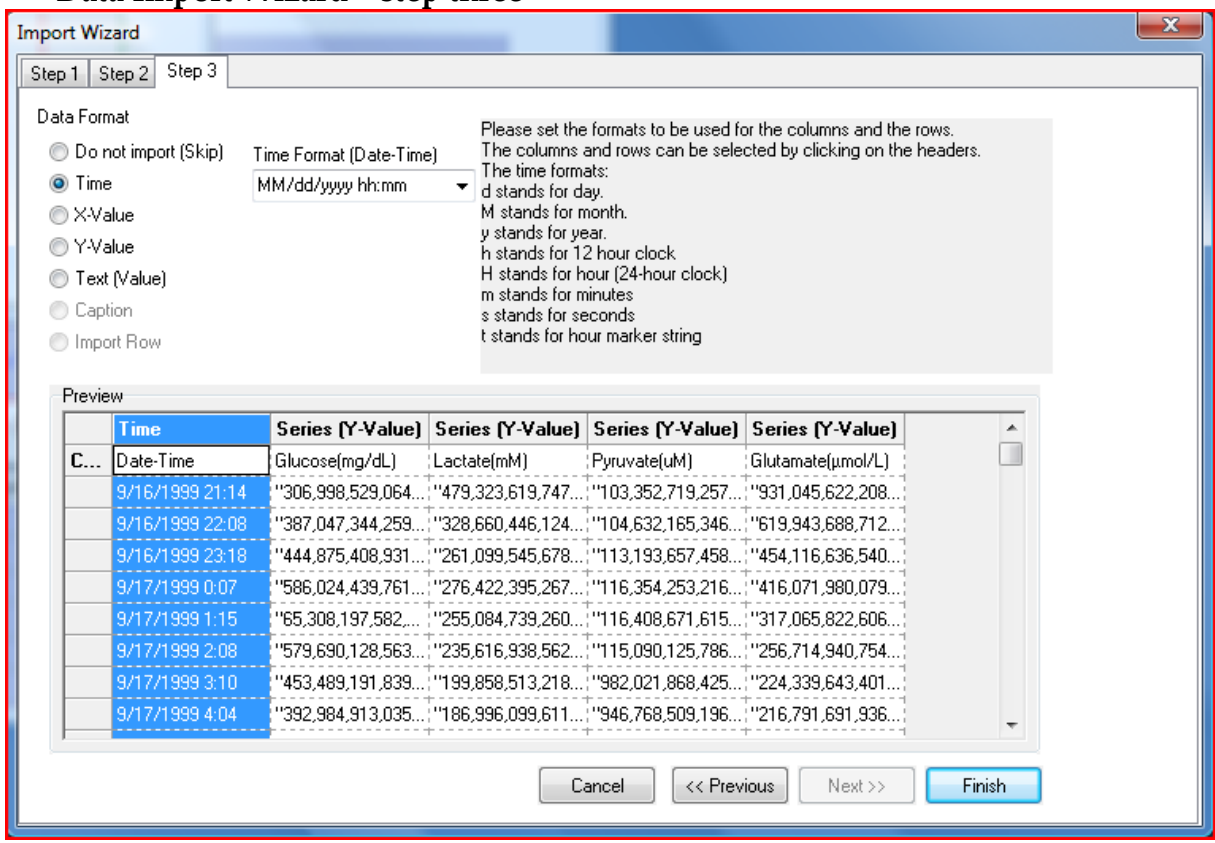

# **Data Import Wizard – step three**

The actual data format is decided. This includes how date-times are interpreted and what decimal separators that are to be used.

The format codes are:

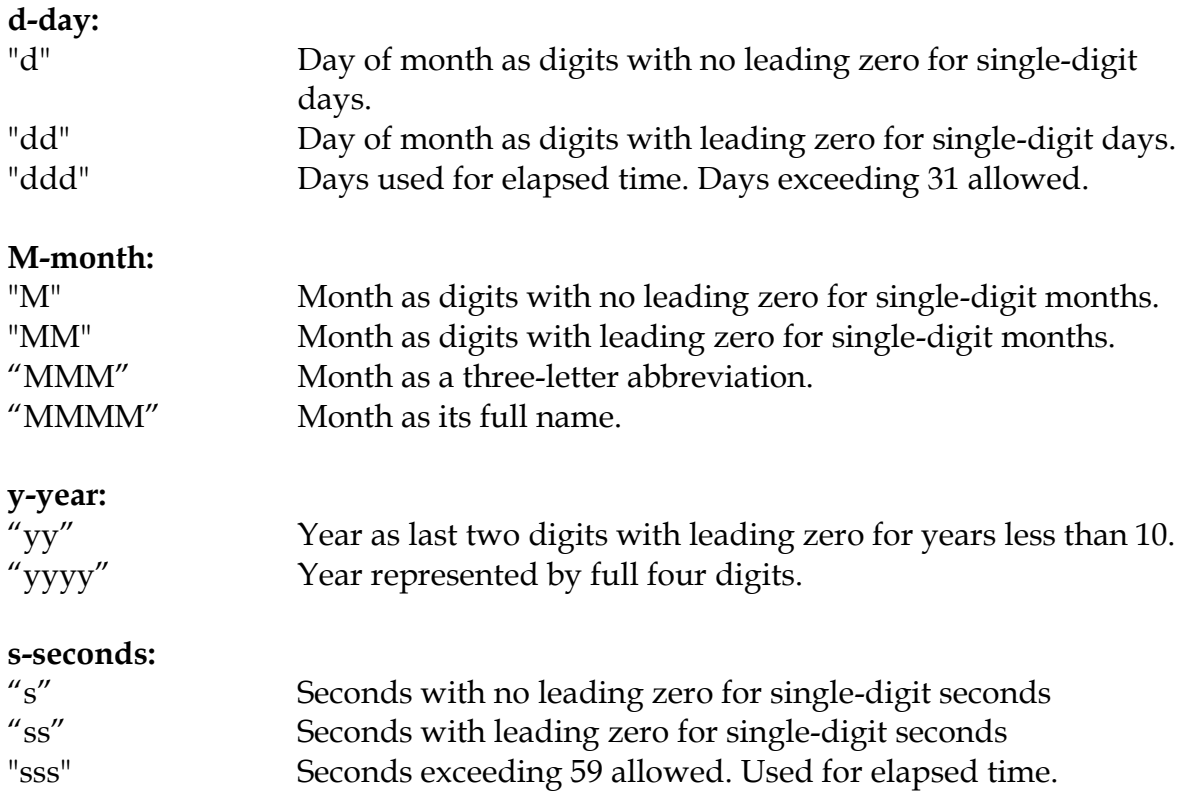

#### **m-minutes:**

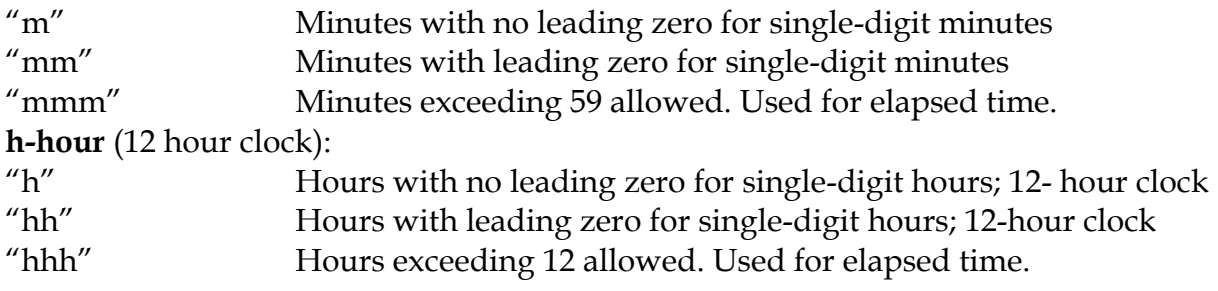

#### **H-hour** (24 hour clock):

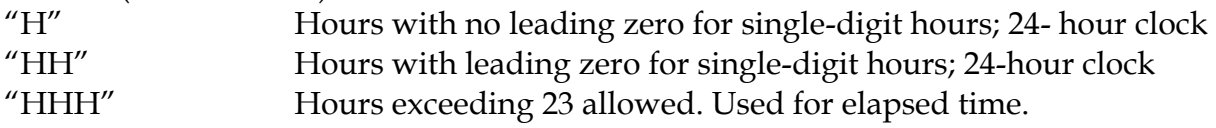

### **t-time marker string:**

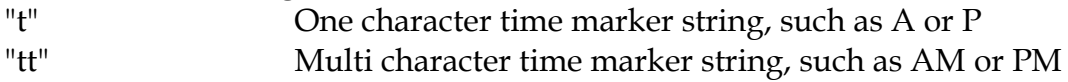

# **Example:**

Depending on the format of your x-values use the following format code: Date-time: 2002/01/21 13:32:03 yyyy/MM/dd HH: mm: ss

Elapsed time:

35:23:00 HHH:mm:ss (three HHH allows more than 24 hours)

# **Data Import Wizard – step four (if applicable)**

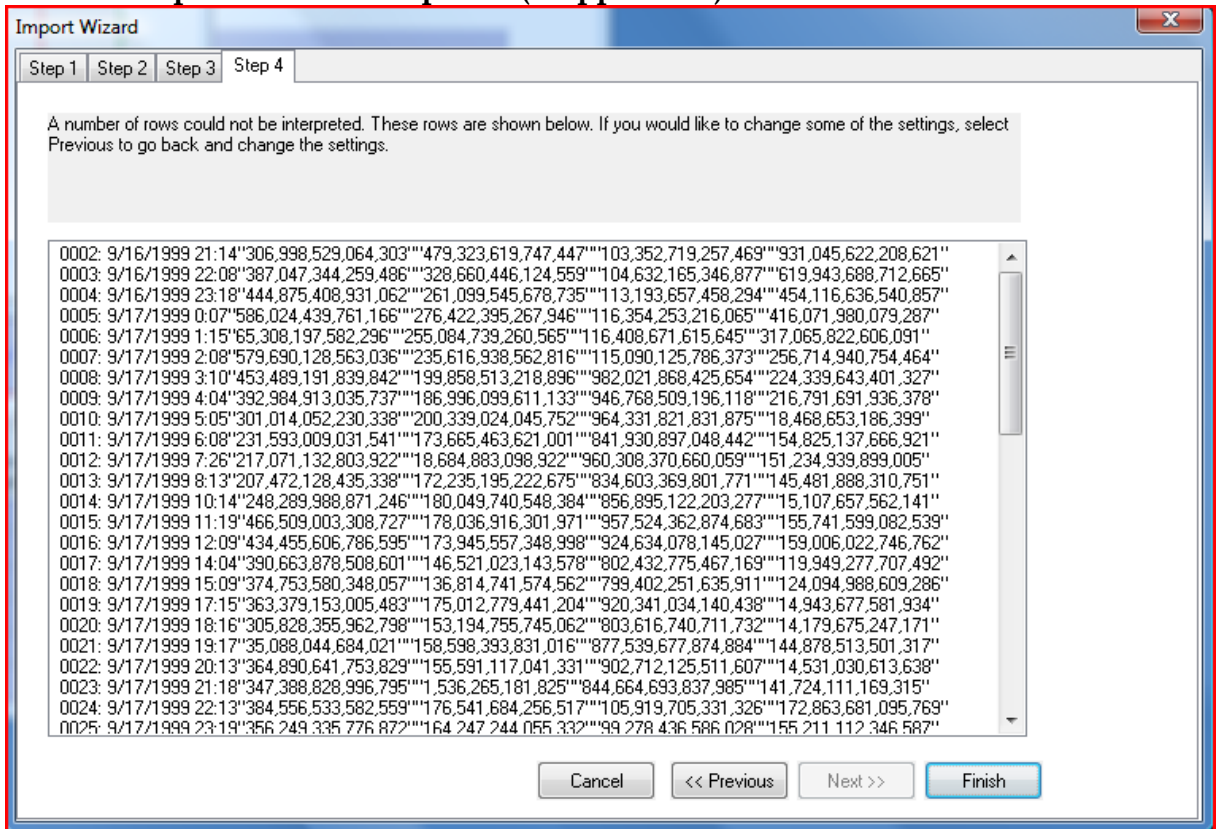

If some lines could not be interpreted according to the settings in step one to three, an additional step is introduced. This step shows the lines that could not be interpreted and allows you to go back and change some settings if necessary.

# <span id="page-15-0"></span>**4. Entering Text data**

# <span id="page-15-1"></span>**4.1. Entering Events**

You can add Events at different time points in your graphs. Events are displayed as V-marks at the top of a graph. When you point to a V-mark the Event text is displayed. Events are text kept in Event series. These series are similar to ordinary series, except that they have no y-axis. The events are added using the event tool.

# <span id="page-15-2"></span>**4.2. Entering comments**

# **Comment files**

If you want to add more information about curves than is suitable to put in an event series you can add comment files. (See 2.3)

A Comment file is a rich text document that you can view as a separate window in LABpilot, just like the charts.

There is also a comment text editor attached to all charts in LABpilot. This text can only be saved along with the entire chart.

# <span id="page-16-0"></span>**5. The Data Tree**

# <span id="page-16-1"></span>**5.1. About the tree view**

The data files are organized in a tree structure on the left side of the screen. (If the tree is not visible on your screen, make sure that the "explore" menu item in the *view* menu is checked.)

The tree has a number of branches by default and it is possible to add new branches.

The Internet branch enables you to look at web pages across the Internet. One important page is the LABpilot homepage where you can find the latest information about LABpilot.

In addition to this branch, you are able to add your own branches that look for data on your local computer.

The tree unfolds into folders and variables. At the tip of the tree, you find the variables that can be studied with LABpilot. There is a great difference from an ordinary tree view (like the Windows Explorer), in that not only the folders are present in the tree view but also the files.

# <span id="page-17-0"></span>**5.2. The Paths page**

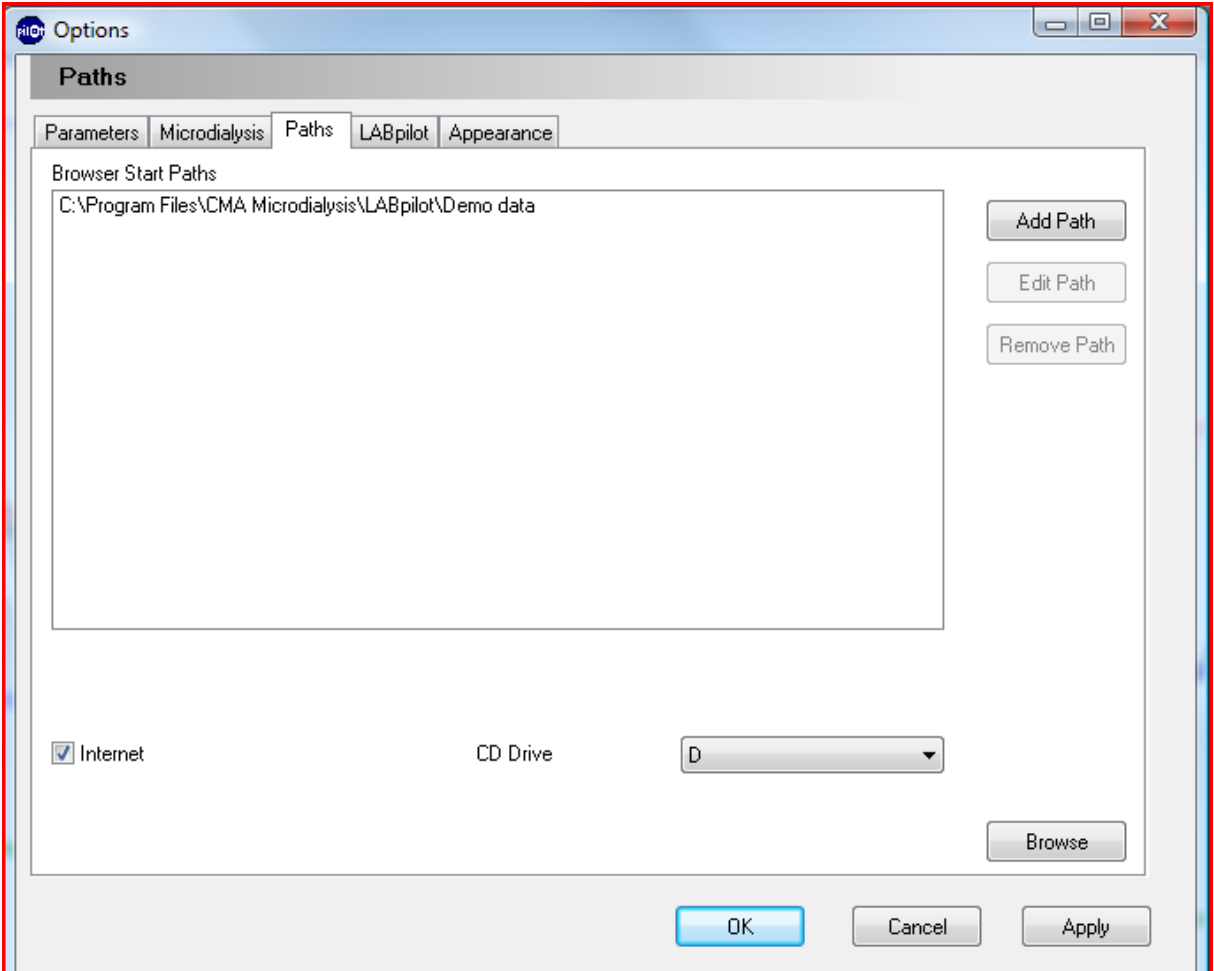

Settings regarding the data tree is set up in the Paths tab which you reach by clicking **View | Options**. You set up new top folders in the options dialog. You can enter new file paths by pressing the add button.

If Internet is checked, the Internet branch of the data tree will be visible.

You can add your custom branches to the data tree. Pressing the Add Path button does this. When the Add Path button is pressed, a dialog appears that lets you choose a folder in the computer where LABpilot should look for data. This enables you to make up your own data structure. One suitable branch could be C:\My Documents.

#### <span id="page-17-1"></span>**5.3. More about the tree view**

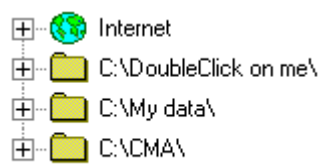

#### **Branches**

The first branches are always the fixed ones, like the Internet branch, followed by a number of user-defined branches. To expand the tree, just press on the small + sign to the left of the symbol. The tree view mirrors your file structure just like the Windows Explorer, except that it does not only display the folders, but also the files in the tree.

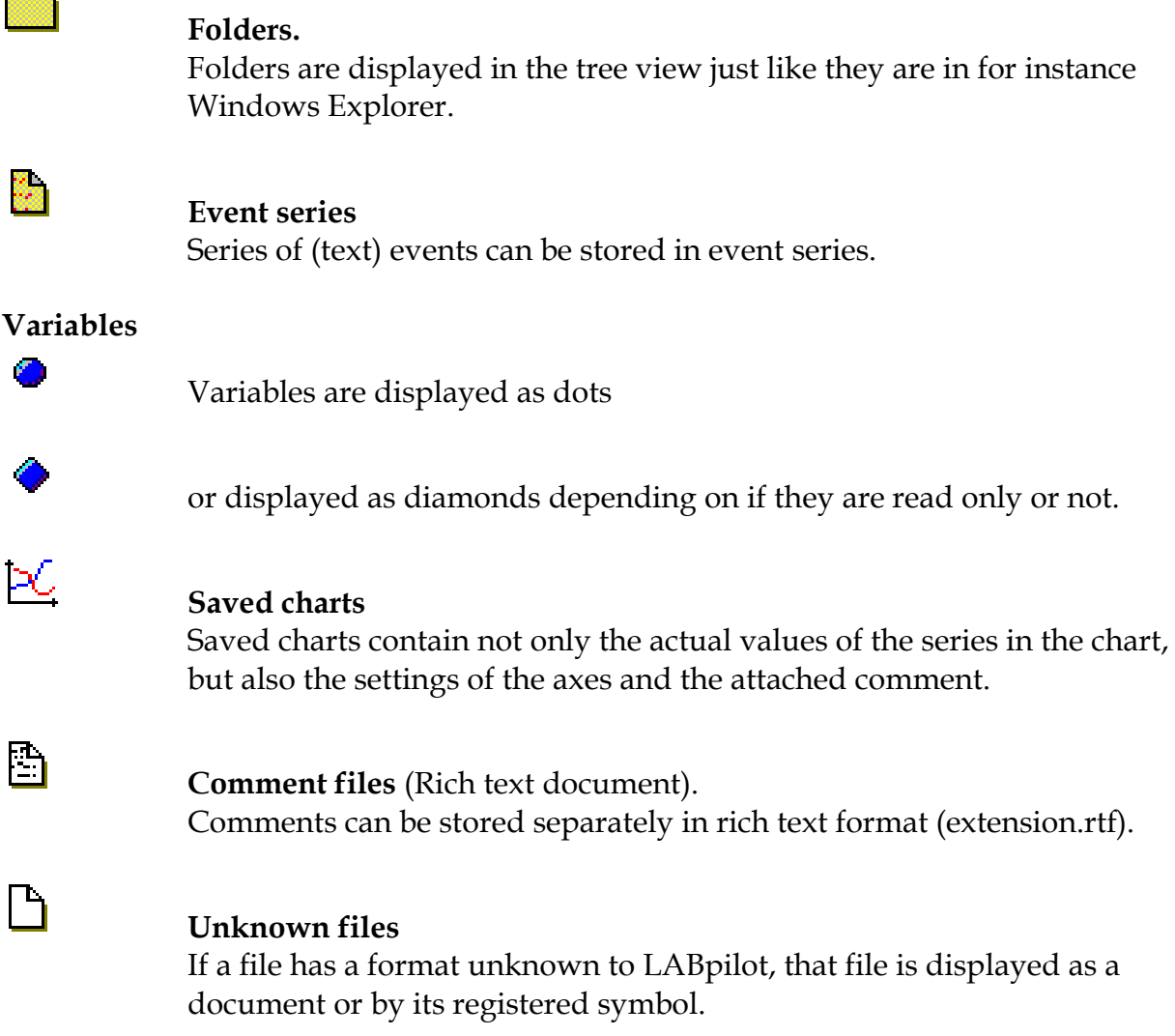

# <span id="page-18-0"></span>**5.4. Creating Custom branches**

In addition to the default branches, you can add your own branches. These branches work much like the Windows Explorer and reflect the file structure of your hard disc or network. You can browse through your files starting from the folder you define. To add a new branch click **Explorer | Add Branch**. Or just right click in the Explorer field and select **Add Branch** from the pop up menu. To remove a branch, first select the branch and then click **Explorer | Remove Branch** or click **Remove Branch** in the pop up menu.

By adding several branches, it is easy to organize your data in different groups.

A suitable approach is to create sub folders for different groups of data or maybe to create folders for different users of the program.

If you want a new folder for your data, mark the folder in which you want your new folder to be located then click **Explorer | New | New Folder**, or faster, right click and select **New | New Folder**.

To rename a file or folder then click **Explorer | Rename item**, or faster, right click on it and select **Rename item** on the shortcut menu that appears.

If you want to delete a file or folder click **Explorer | Delete**, or faster, right click on that object and select **Delete**. The file or folder will then be deleted (but can still be recovered from the recycle bin).

You can quickly switch to Windows Explorer if you want the full functionality of the Windows Explorer. Click on the folder you would like to open then click **Explorer | Windows explorer**. Alternatively, faster: Right click on a folder or file and select **Windows explorer**. This will start Windows Explorer with the current folder open.

You can create files that have been registered to windows (e.g. a text document) just by right clicking on a folder and select **New | [the registered document type**]. This will create a document of the desired type in the selected folder.

# <span id="page-20-0"></span>**6. Charts**

The chart window has three sections of which you initially can see one. The visible section is the section where the series are plotted.

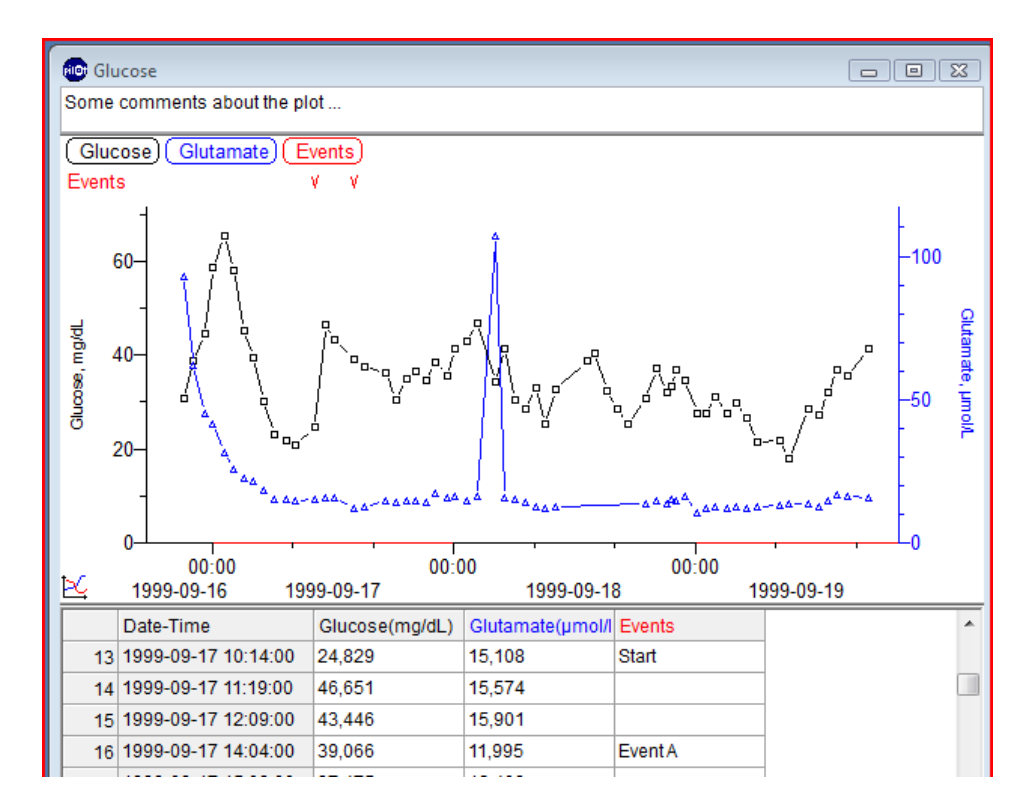

At the top of the chart, there is a simple text editor where you can comment on the plot. This text will be saved along with the chart.

At the bottom there is a spreadsheet so that you can view and edit your data numerically.

To display the text editor, right click on the chart and select **Comment**. To display the spreadsheet, select **Spreadsheet** instead.

The plot section has labels at the top. These labels show the name and color of the displayed series. They also indicate active series.

# <span id="page-20-1"></span>**6.1. Organizing charts**

Since LABpilot has a multiple document interface, the charts can be moved around and resized, this means that you can scale the entire window to make a curve occupy a larger or smaller amount of your screen. You can also arrange the windows at any time using the standard window commands, like tiles, for example **Window | Cascade, Tile Horizontal, Tile Vertical.**

In LABpilot you can also move the series between different chart windows. Just as you dragged a curve from the tree view, you can move curves between charts. You can grab the curves in two ways; either select the curve by clicking on the actual

curve or select the curve by clicking on its label. Then drag the curve to another chart or to the Work Area to create a new chart.

If the series is dragged to the Work Area or to another chart, the series will be removed from the current chart and inserted in the new chart.

You can also right click on a series label and then click Copy and then paste the curve into the Work Area and then drag it into another chart. In this case the curve is not removed from the original chart.

# <span id="page-21-0"></span>**6.2. Line color coding**

The curves are colored according to the order they appear in the chart. The first added series in a chart will get a certain color (black), the second another color (blue) and so forth. When a series is removed, all series that have been added after that series will advance one position and subsequently get a new color.

It is possible to override this behavior and select a custom color for an individual series by right clicking the series label and then clicking **Properties**. The series will then keep this custom color until another color is chosen for this series or the series is given the default color again.

# <span id="page-21-1"></span>**6.3. Displaying multiple series on the same axis**

To display multiple series on the same axis, drag a series and drop it on a y-axis. The series will attach to the y-axis. The axis will get color marks at the top, showing what series are plotted against the axis. Remove the series by dragging the mark into an empty spot of the plot area.

# <span id="page-21-2"></span>**6.4. Editing the objects in the chart window**

All series and axes have properties that can be accessed through the properties menu item in the file menu. First select the object by left clicking on the object then click **File | Properties**. This will display a dialog where properties specific for the selected objects can be changed.

There are different dialogs for different objects in the chart.

# <span id="page-21-3"></span>**6.5. Changing the properties**

The properties of a series can be changed, in the series properties dialog. To open this dialog, select the series by clicking on it. (As an indication of that the series has been selected, the series label changes its background color to silver.) Then click **File | Properties**. This will display a dialog that lets you set the properties of this axis.

#### **Name of series**

You edit the names of the series by changing the name in the edit box. The name of the series is displayed in the labels on top of the chart.

#### **Display page**

You can also decide how the series are supposed to be displayed:

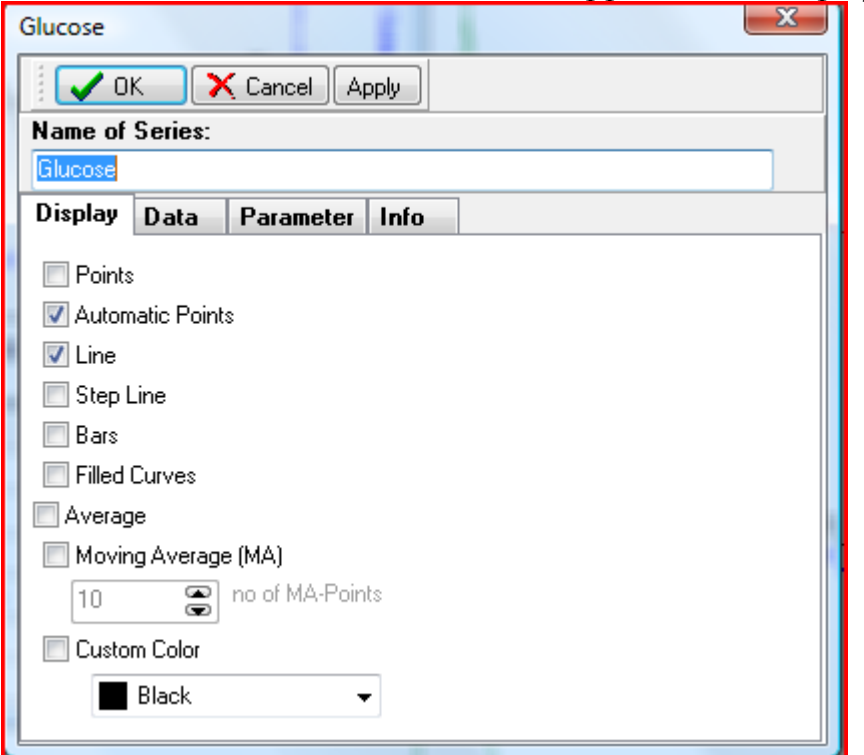

"Points" indicate if the individual points always should be marked out.

"Automatic Points" will only show the points if the density of the points is low.

"Line" indicates if there should be a line connecting the values of the series.

"Step Line" displays a step line.

"Bars" displays bars.

"filled curves" fills the area under the curves.

"Average" indicates if the average of the series should be displayed. The average is drawn as a line along the series.

"Moving Average" indicates whether a moving average is to be calculated and drawn next to the curve. The number of points to include in the moving average calculation can also be set.

"Custom color" can assign a certain color to the series that will override the default automatic coloring of the series. If you click on the colored panel, you can change the color of the series.

### **Data page**

The *Index 100* field is used when using normalization feature of the LABpilot. The value decides the index for the series, the value that is mapped to 100.

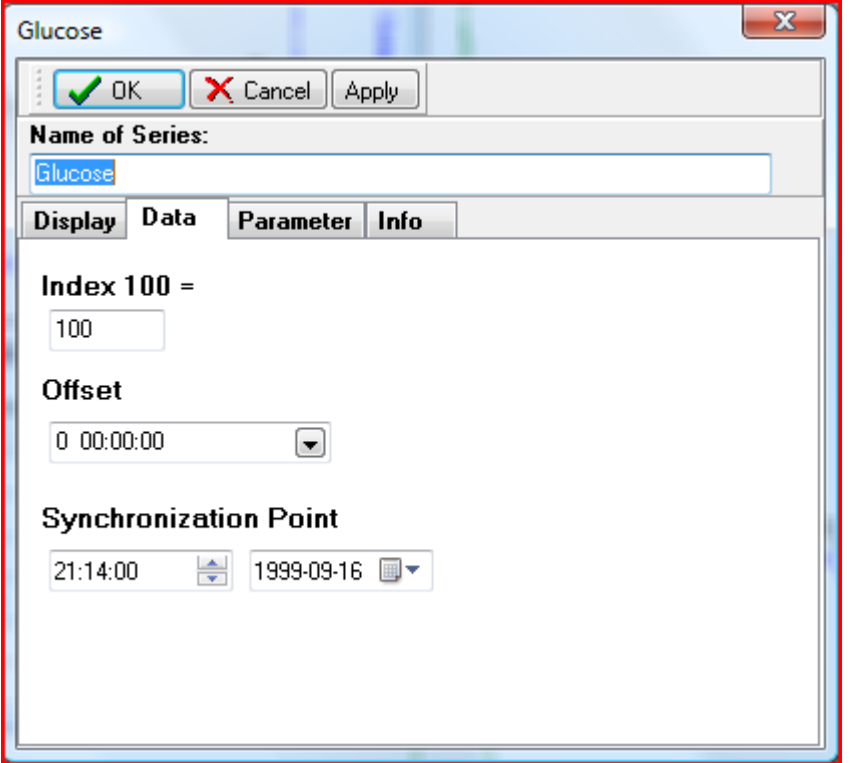

The *Offset* edit field controls the Offset.

The *Synchronization point* is the point that will be set to zero when using synchronization.

#### **Parameter page**

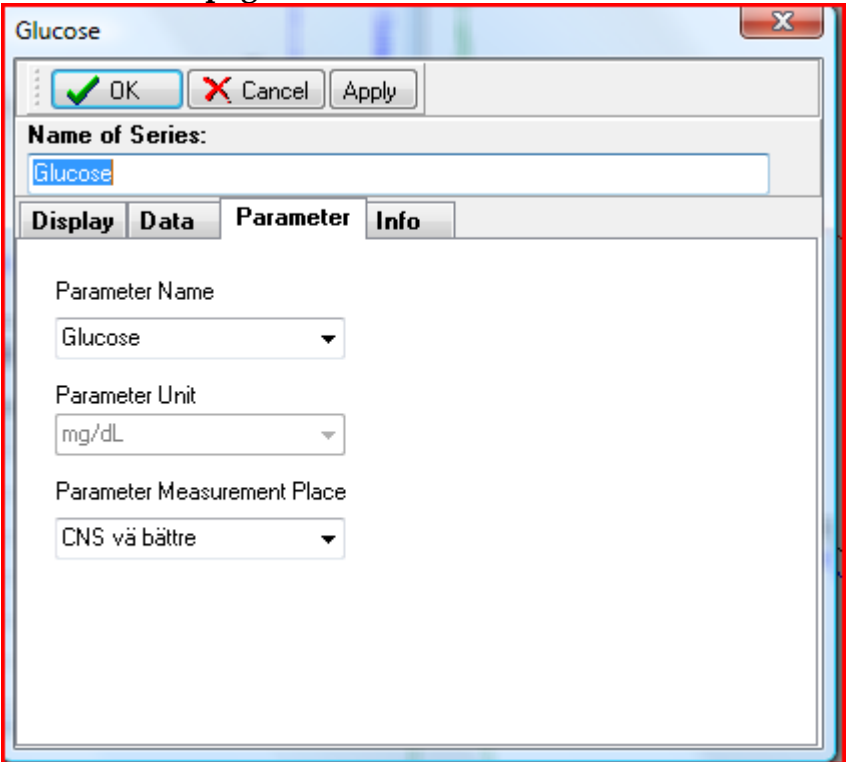

In the Parameter page it is possible to see the parameter name, unit and measurement place if they have been assigned a value. The values can be changed when entering data for the first time.

The parameter name is displayed on the axis label along with the parameter unit.

#### **Info page**

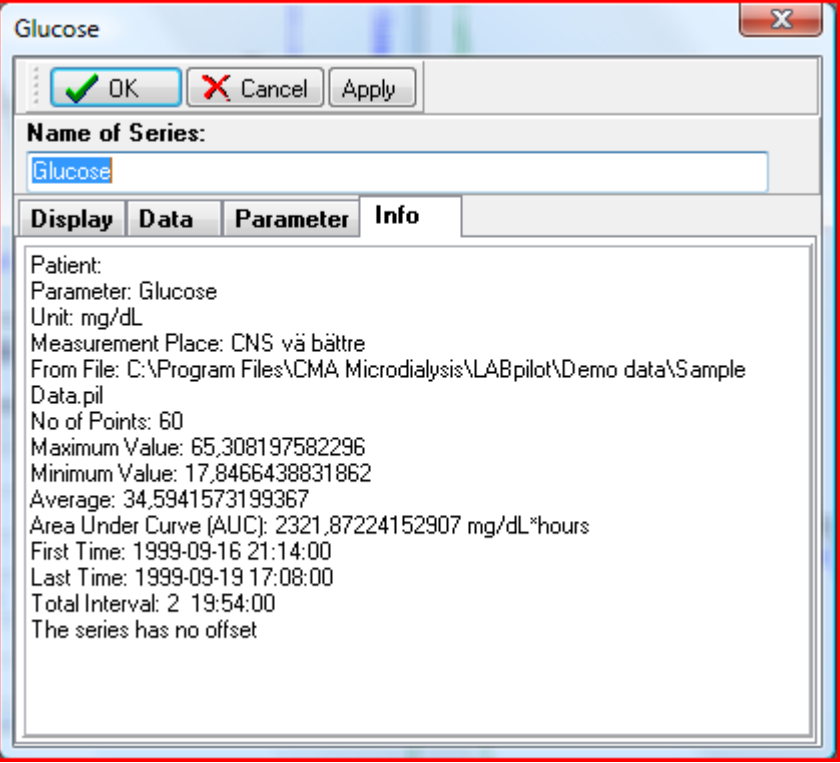

On the info tab there is information about the series.

# <span id="page-25-0"></span>**6.6. Changing the order or the series within chart**

It is possible to change the order of the series within a chart by dragging the series caption and dropping it on another series caption. The dragged series will be inserted before the series that it is dropped on.

# <span id="page-25-1"></span>**6.7. Changing the axis scale**

The way you set the scale can greatly influence the way you look at your data. Different scales can reveal or conceal different patterns in your data.

LABpilot offers you a great number of possibilities when it comes to viewing series. You can view your series in almost an unlimited number of ways. There is one important button to remember: the autoscale button.

#### **autoscale**

This button puts everything back to normal. All axes are automatically scaled and all series will be visible.

#### **Scaling the x-axis**

To scale the x-axis, select the axis by clicking on it. As an indication that the axis has been selected, a thin wire box surrounds it. From the file menu, select properties or right click and select properties. This will display a dialog that lets you set the properties of this axis.

With this dialog, you are able to change the start value of the axis and the interval that the axis spans. Both can be set automatically, and will then adapt to changes of the curves in the chart.

When the automatic interval option is selected, this value sets the interval of the axis. If set to 100% the axis length will be that of the series. The Show date option decides whether if the date should be shown on the axis or not.

#### **Scaling the y-axis**

Scaling a y-axis is very similar to scaling the time axis:

To scale a y-axis, select the axis by clicking on it. As an indication of that the axis has been selected, the axis is surrounded by a thin box.

From the file menu, select properties or right click and select properties. This will display a dialog that lets you set the properties of this axis.

Two factors, the minimum and the maximum value, determine the y-axis interval. These values can be set to a fixed value or can be set automatically. When setting the lower bounds for the y-axis automatically, the axis will make sure that the curve's lowest value is visible. The axis will not start on a value higher than zero, though. The higher bound for the axis can be set in a more sophisticated way than the lower bound. The maximum value of the axis is set to a percentage of the highest value of the attached curve. (I.e. if the percentage is set to 200 and the highest, value of the curve is 3.6; the maximum value of the axis will be 7.2).

To make the scale logarithmic, check the logarithmic check box. Just as with the xaxis, there are ways to speed up some common tasks.

There is a tool to scale the axis quicker and that is the scale curve tool (see section 7.2).

#### **Fast scale**

There is also another option to change the scale. Right click on the axis. In the appearing menu click **Fast scale**. This will display two spin buttons next to the axis. One controls the offset, and one controls the maximum value. The buttons will be visible until you click on the plot outside the buttons.

#### **Formatting the x-axis**

The series in LABpilot can be displayed with a number of different x-scales. The series can be displayed with date-time, elapsed time, ordinals or values.

The plot can be swapped between the different formats by selecting the different formats on the toolbar or by clicking **Plot | X-Scale | Date-Time/ Elapsed time / Ordinal / Value**.

# **Date-time**

By selecting Date-Time, the series will be displayed with a date-time axis. Offset will be used to adjust series based on elapsed time.

# **Elapsed time**

 By selecting Elapsed time, the series will be displayed with an elapsed time axis. The synchronization point will be used to adjust series based on date-time.

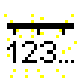

(1:41)

By selecting Ordinals, the series will be displayed with an ordinal axis.

# **Value**

**Ordinals** 

 By selecting Value, the series will be displayed with an ordinary value axis.

# <span id="page-27-0"></span>**7. The Tools**

To accomplish different tasks, you use tools, just like in your ordinary drawing program. LABpilot has nine tools. If you click once more on the tool that you are using, the pointer tool is automatically selected. The tools are used to manipulate charts.

# <span id="page-27-1"></span>**7.1. The Pointer tool**

岭 The tool you use the most frequently. Unless you want to do something specific, use this tool.

# <span id="page-27-2"></span>**7.2. The Display value tool**

 This tool is used for looking at the exact values of the series. In order to do that, select the tool and move the cursor over the chart. The cursor will swap into a vertical line and a hint window is displayed at the bottom of the chart, telling the date and the time. The series labels will be expanded to include a value that is the readout for that specific series.

If a series is active, the line snaps to the points of that series. This makes it easy to look at the actual points.

Additionally, this tool can be used to select an interval. Click on the time that starts your interval with the left mouse button. Move the cursor to the end of the interval, keeping the button down. The selected interval can then be copied and pasted. The readout in the labels will now show the area under the curve.

This tool is also used in conjunction with the index tool. (See section 8, Analyzing data).

If the data spreadsheet at the bottom is visible, the active row in the spreadsheet will follow the vertical line.

Note: The displayed time is not always valid for all series in the chart. If a series has been moved in time, there is a lag between the displayed time and the actual time. A series that has been moved has a strikethrough font in the series label.

# <span id="page-28-0"></span>**7.3. The move curve tool**

 This tool is used to change the offset of a series. This is important when comparing series from different times.

It can also be important when comparing trends at an earlier stage with later trends.

Just grab the curve with this tool and drag it to the desired position. If the series has an offset, the name of the series is written with a strikethrough font. To change it back to the original chart, right click on a series and select "No Offset".

# <span id="page-28-1"></span>**7.4. The scale curve tool**

lM1 If you want to stretch the curves in order to see if they match each other or to see its dynamic behavior use the scale tool.

Click on a series and drag the series up or down. The series will be scaled accordingly. If you hold down the Ctrl button on your keyboard while dragging the curve, the axis offset will change instead.

# <span id="page-28-2"></span>**7.5. The add and edit tool**

 The add and edit tool is used to add new points to a series or to edit existing points of a series. The cursor will change to a cross when moving over a plot. If you press down the left mouse button (do not hit any points), a new point will be created in the active series. If no series are active, the point will be added to the first curve. When you move the cursor with the mouse button still down, a preview with the new point will show. If you move the cursor (mouse button still down) off the edge of the plot, the plot will start to scroll. When you finally release the mouse button, you will get a dialog to confirm the value of the new point.

If you click on an existing point instead of on a free space, you will edit the point instead of adding a new point. The routine will be similar to the one described above.

# <span id="page-29-0"></span>**7.6. The select tool**

 Click **Tools | Select** to select an area in order to remove points from your curves. Right click on the chart after selecting the area that you want to clear and click "Delete points" from the menu that appears. It is also possible to hide points using this tool. The hide and unhide commands will appear next to the Delete Points command. Hidden points are not completely removed from the series, but are not used in calculations.

# <span id="page-29-1"></span>**7.7. The event tool**

The event tool is used to add events of various sorts.

To add a new event, click on the plot area where you want your event. If an event series is present, the new event will be added to this series. If no event series is present, a new event series will be created, and the event will be added to that series. If more than one event series is present, the events will always be added to the first event series.

It is not important to click on the very right time since the event dialog that appears lets you edit the time of the event. Note: If you want to add more than single lines of text it may be better to create a comment file.

# <span id="page-29-2"></span>**7.8. The zoom in and zoom out tools**

 Use the zoom in tool to zoom in on interesting areas of the plot. When you click on the plot, you will zoom in, centered on that particular area. If you hold down the Ctrl button on your keyboard, the tool will work in reverse. (Like the zoom out tool in this case).

# <span id="page-29-3"></span>**8. Analyzing Data**

# <span id="page-29-4"></span>**8.1. Normalizing**

Using index is an elegant and powerful way to compare variables with different absolute values. This is especially true if the values differ vastly.

A typical situation in which to use normalization is when an experiment is conducted with an initial steady state period followed by the period of interest.

You select a value or a series of values to be 100% and compare the curves with that value.

In the most common situation, a few points in the beginning of the series define the normalization period (index 100).

In this case, do this:

ੀ≪ First, select the interval with the points that make up the index 100 with the **Display Value tool**.

### Then press the **Normalization button**

For each curve, LABpilot will calculate the average of the selected points and set that average to index 100.

Note: It is not the area under the curve that controls the value, but the mean of the yvalues of the selected points.

After having done this, all curves are mapped onto the single y-axis remaining after the operation.

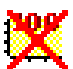

 If you would like to go back to displaying the normal values, click on the **No Normalization button**.

It is easy to toggle between these two different states. However, the index 100 will be redefined only if an interval is selected, so when you toggle between the states, be sure that no interval is selected.

# <span id="page-30-0"></span>**8.2. Using Synchronization**

If you would like to compare data series based on a certain event, you can use the "Synchronize series" function to synchronize the series against that event. The administration of a drug, the onset of electrical stimulation or changes in management are some examples of events.

The chart has two states: synchronized and normal. In the synchronized state, the actual date and time for the series are ignored. Instead, an elapsed time scale is used. The synchronization point for the individual series matches the starting point for this scale.

If you want to synchronize series collected at different time points, click on the Synchronize Series button. This will synchronize the series. Setting the first point to zero initially synchronizes the series. An arrow indicating the synchronizing point will be attached to every series.

**C**<br>Clicking on another point in a series will move the arrow to the new point. The series will not synchronize again until the **Synchronize Series button** is pressed a second time. All arrows will then disappear and the points indicated by the arrows will be synchronized to elapsed time zero. It will no longer be possible to change the synchronization by clicking on the curve.

The Synchronize Series button toggles between the two states. The next time the sync button is pressed the arrows will appear again.

 To go back to the normal state, click the **No Synchronization button.** If you want to synchronize more than one series at the same time, select all the series that you want to synchronize (Hold down the shift button to enable multiple selections). When the synchronization is changed for one series, it is changed for all selected series.

# <span id="page-31-0"></span>**9. Calculations**

You can do several calculations with your data series.

- 1. Place two or more series in the same chart window by dragging and dropping.
- 2. Select a mathematical function by clicking Calculate
- 3. LABpilot will create the new, calculated series in a new window. This series is connected "live" to the series it is based on. That is, it adapts automatically to changes in the underlying series. Because of this the points in the calculated series cannot be edited.

ц.

If you want to edit a calculated series you need to disconnect it from the underlying series. This can be done in two ways:

- 1. Click Copy and then Paste or
- 2. Save the calculated series.

#### <span id="page-31-1"></span>**9.1. How calculations are performed**

All points in the different series are used in the calculation. If one series lacks a point at a particular time, a point is still calculated by interpolating (linear) a value from the surrounding points of that series.

If the function has no meaning outside the shortest common interval for the series (for instance division), the resulting series is cut to only include the common interval.

The result of a calculation is plotted in a new chart window but can be moved into any other chart.

**Add, subtract, multiply, divide** 

Perform the four basic calculations.

**Add constant** 

A constant value is added to every point in the series. The constant value can be either positive or negative.

#### **Multiply with constant**

A constant value is multiplied to every point.

#### **Median**

A median value is calculated for all points in all curves in the active chart window.

#### **Mean**

A mean value is calculated for all points in all curves in the active chart window.

#### **SEM**

Calculates the mean and displays standard error of the mean (SEM) bars at each point.

#### **Standard deviation**

Calculates the mean and displays Standard deviation bars at each point.

#### **Regression**

The points for one series is plotted against the corresponding (in time) points of the other series.

#### **Histogram**

Calculates a histogram. The histogram gives you information of the amount of time your curve has been in certain intervals.

#### **Cluster**

In real life, the points in the series rarely coincide in time. One way to be able to compare different series is to group the points in intervals, i.e. every 30 minutes. The cluster function automates this clustering of points in intervals. To use this function, the series must first be synchronized (see Using synchronization above).

When you use the cluster function, a dialog will appear that lets you choose the cluster size in minutes. All points that fall into this interval will be merged into one single point (for each series) and placed at the middle of the interval.

# **Merge**

Merges two curves together. The result will be a new curve containing all the points from all old curves.

 $S = S_1 \cup S_2 \cup S_3 \cup \cdots \cup S_n$ 

# **Other types of calculations**

You can use the Display Value tool to select a portion of the curve (Hold down the left mouse button and move it over the curve). The area under the curve is then calculated and displayed under the series label. The actual intervals between adjacent points are multiplied with the average y-value of the points using a trapezoid method.

$$
\sum \frac{y_i + y_{i+1}}{2^*(x_{i+1} - x_i)}
$$

where

 $Y_i$  is the x-value of point no i  $X_i$  is the x-value of point no i

This is repeated for all pairs of points.

It is also possible to calculate a regression line for the series in the selected interval. This will display a least square fit line. Use the value display tool to select an interval, right-click and select add regression.

# <span id="page-33-0"></span>**10. Saving Data**

# <span id="page-33-1"></span>**10.1. Saving your work**

 The easiest way to save a series is to grab the series by clicking its name label and drag it to the tree view and drop it over the file where you want to store it. A new file will then be created in the tree view where you dropped the file using the following

**dot symbol**:

PC. If you have arranged your entire chart and then want to save it that way, you can grab the **entire chart symbol**, a small figure at the bottom left of your chart, and drag that figure to the tree. In this case, all series and all axes will be saved in the same file.

This means that when you open the file the next time you will have the same axis scaling as when you saved the chart.

You can achieve the same thing by clicking **File | Save**.

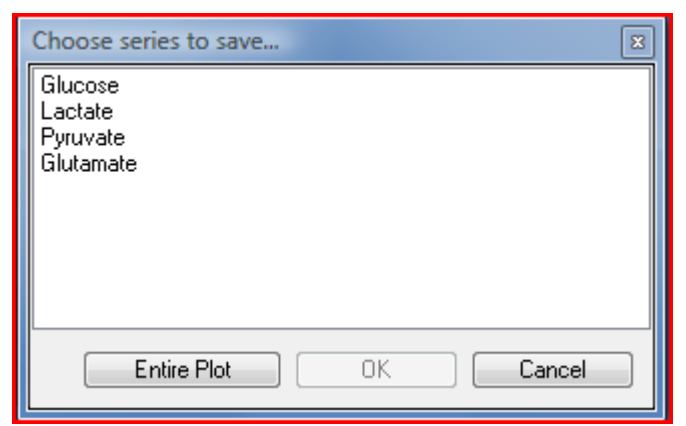

This will display a dialog that lets you choose which series to save. Choosing the entire chart in this dialog is the same as dragging the entire chart symbol to the tree view

#### <span id="page-34-0"></span>**10.2. Exporting data**

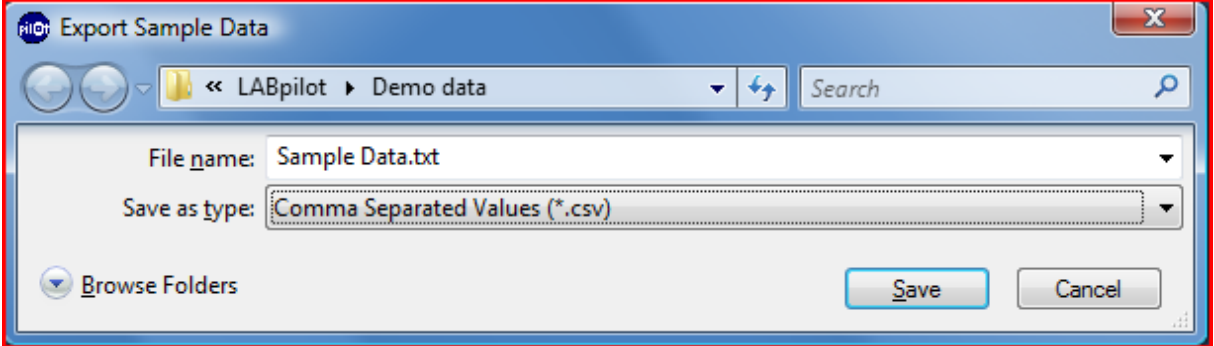

You can export the data in a plot as comma separated values in a\*.csv file. Make sure that the data is in the active window, and then click **File | Export Data.**

You can also use copy and paste to export data. First copy the series in LABpilot and then open the destination program and select paste. If the destination program can handle pasted text, the (numerical) data will be pasted into that program.

You can also, if you like, paste it back to LABpilot.

# <span id="page-35-0"></span>**11. Copy and Paste**

# **To copy the entire chart to the clipboard**

Select the entire chart by clicking on the entire chart symbol at the bottom left of the chart. Then select **Edit | Copy**.

# **To copy only one series to the clipboard**

Select the series by clicking on the series label. Then click **Edit | Copy**.

# **To copy an interval of the series to the clipboard**

Select the part of the series that you want to export (using the Display Value tool). Then select **Edit | Copy**. By now the data points that are enclosed in the selection of the active chart have been copied to the clipboard.

# **The format of the data in the clipboard is as follows**

First there is a column of the x-values. After that, there are columns with the points from the data series. At the top of every column, there is a description of what that column contains. This text is given by the name of the series. The columns are separated by tabs and the rows by  $CR + LF$ .

# <span id="page-35-1"></span>**11.1. Making pictures**

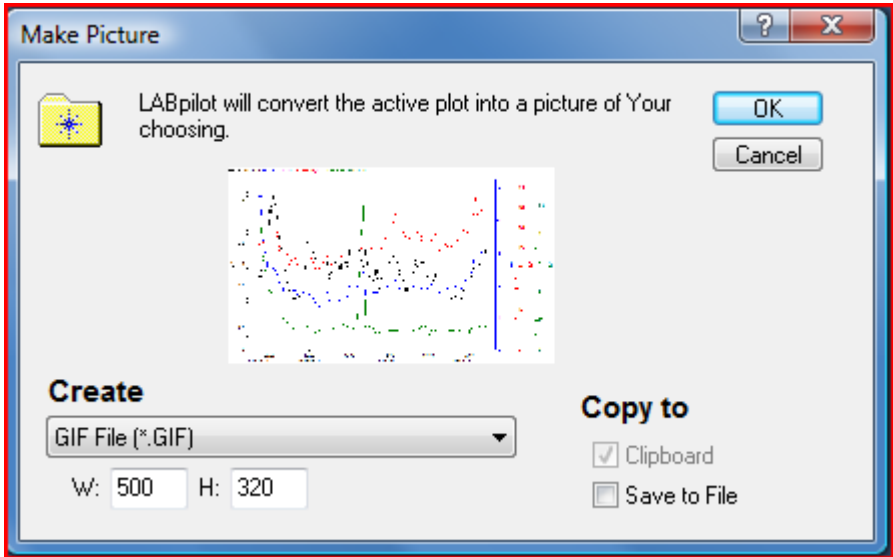

Click **File | Make Picture**. This will display the Make Picture dialog.

The active chart will be converted to a picture. In this dialog, you can decide what kind of picture you want to create. The picture can be put on the clipboard and saved as a file.

# <span id="page-36-0"></span>**11.2. Printing**

If you want to print the active chart click **File | Print**. A Print dialog will appear.

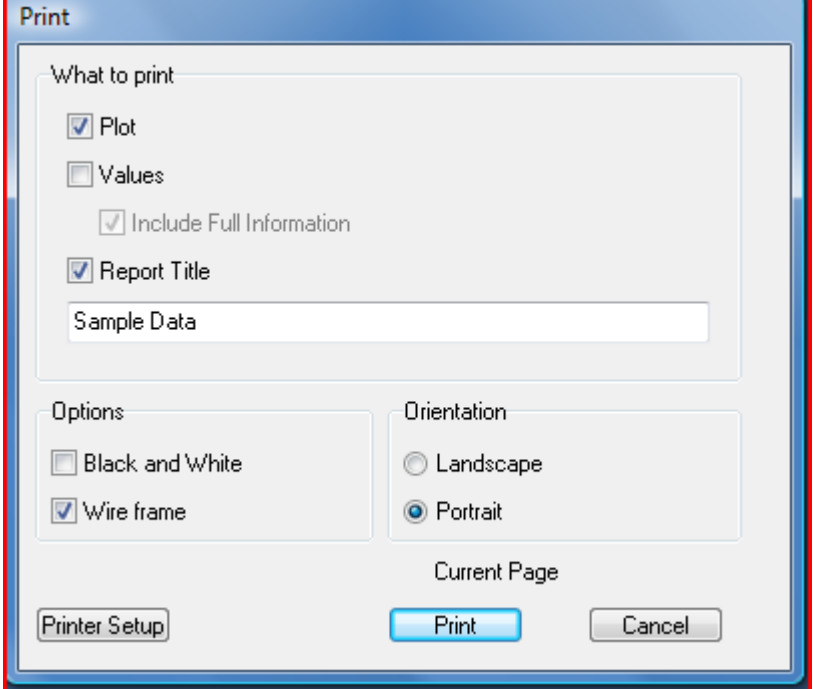

In the dialog, you can choose whether to print the chart, the values or both.

The chart is best if printed in color, but it is possible to use a black and white printer.

There are a number of options in the print dialog:

- **Plot** decides whether the plot will be printed.
- **Values** decide whether the values will be printed.
- **Include Full Information** decides whether additional information about the series will be displayed.
- **Report title** displays a title on the printout.

# <span id="page-37-0"></span>**12. Collaborating**

# <span id="page-37-1"></span>**12.1. Animating Data Acquisition**

LABpilot can animate a data series. This can be useful when presenting educational material for colleagues or students. (Stop the animation at a critical point and ask the students or your colleagues what will happen next).

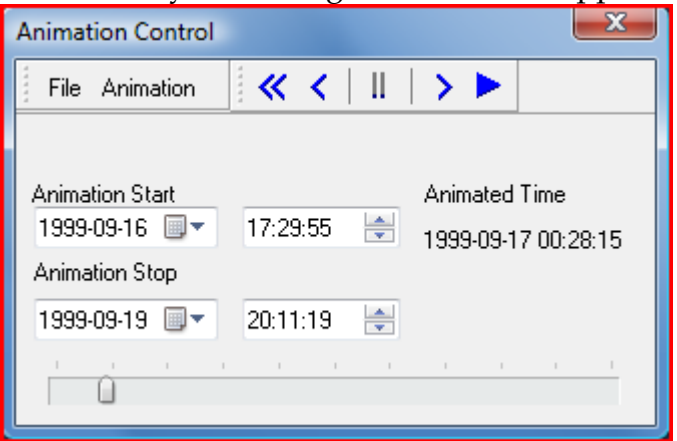

Animation control can be accessed via the View menu. When the Animation control appears, it sets the animation start- and stop time to the interval of the active chart window. If no chart window is active, the animation interval is set from the day before yesterday to today.

To animate the data series:

- 1. Click **Play** or **Animation | Play**.
- 2. Pause the animation at any time by clicking **Pause** or **Animation | Pause**.
- 3. Navigate through the interval by dragging the Track bar at the bottom or by clicking the **Step** functions.

### <span id="page-38-0"></span>**12.2. Internet branch**

The Internet branch has a link to the LABpilot home page, where you can find the latest information about LABpilot. It also has a folder with your favorite web pages.

Note 1: This branch is only visible when Internet in the Options dialog is checked.

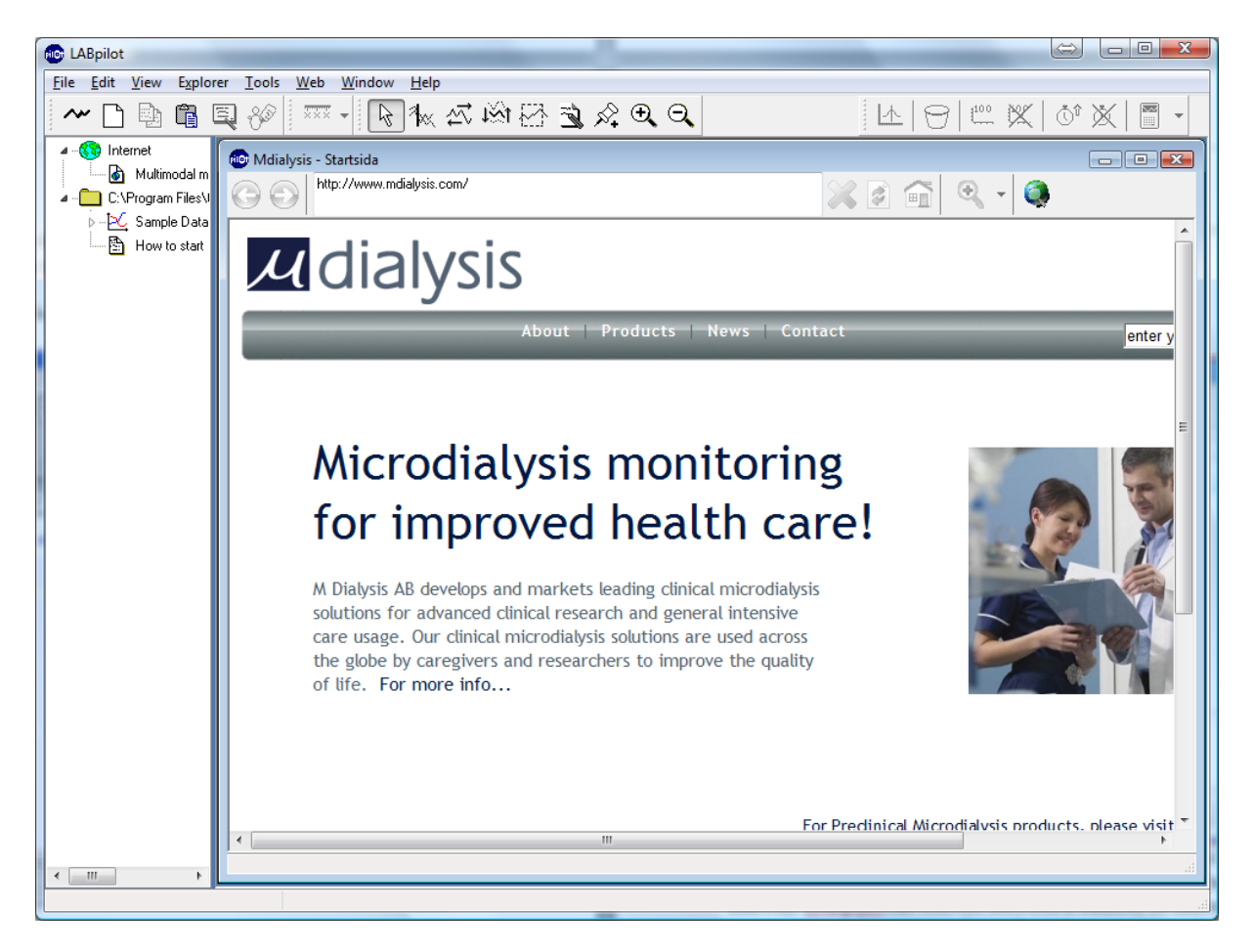

# <span id="page-39-0"></span>**13. Customizing LABpilot**

LABpilot can be customized using the Options dialog. To open the Options dialog, select Options from the View menu.

The Options dialog is divided into following tabs:

<span id="page-39-1"></span>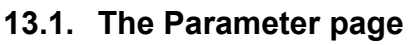

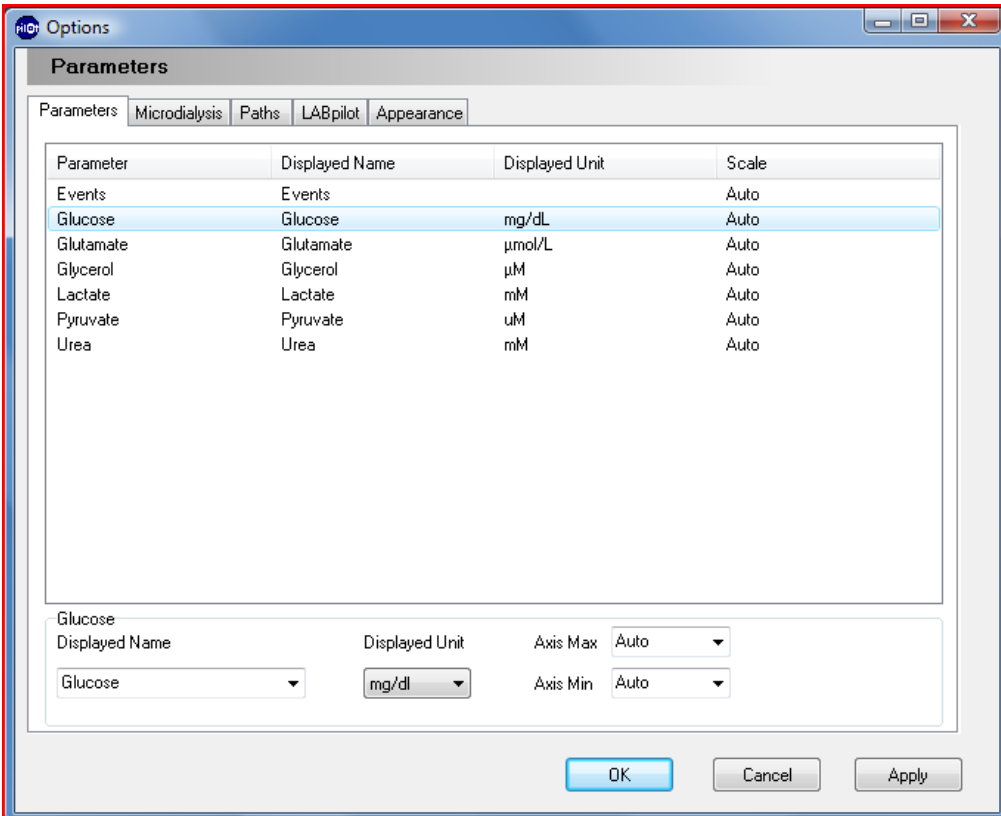

In the Parameter page, you can set the default behavior of different parameters. You can decide the default scaling (max and min value) and the unit to use (if it is known). LABpilot can convert between a number of different units. Some of these conversions are parameter dependent. One parameter dependent conversion is between mg/l and mmol/l, which is dependent on the molecular weight. It is also possible to change the displayed name (on the axis) for a parameter.

# <span id="page-40-0"></span>**13.2. The Microdialysis page**

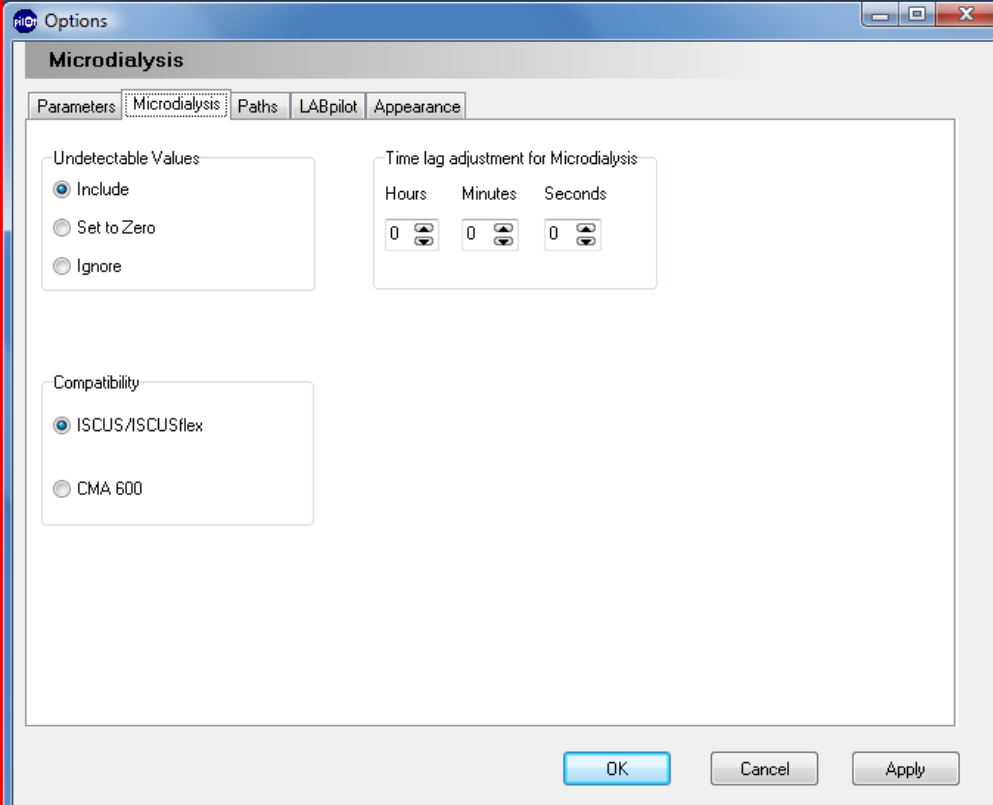

This dialog contains settings for microdialysis data.

When the microdialysis samples are analyzed the measured substance is sometimes below the detection limit. This might mean that we actually have a low value or it can also be that the microdialysis vial is empty.

If you choose the option Include, these results will be shown and if you choose the option Skip, these results will simply be ignored and subsequently not shown in your series.

#### **The time lag problem**

There is a time delay built into the Microdialysis technique. One can therefore argue that the microdialysis data should be moved in time to match other vital signs data that comes into ICUpilot with no time delay.

Since, with microdialysis, we are dealing with fluids leaving the body through the catheter and further to the vials before it will be analyzed, we get a delay. It is therefore very important to make a correction when comparing the microdialysis data with other vital signs data. The magnitude of this delay is hard to tell, but should be approximately 10 to 15 minutes in the normal case.

You can have ICUpilot to correct this systematic delay automatically in the Microdialysis page, and the only thing you have to do is to estimate this delay.

# <span id="page-41-0"></span>**13.3. The Paths page**

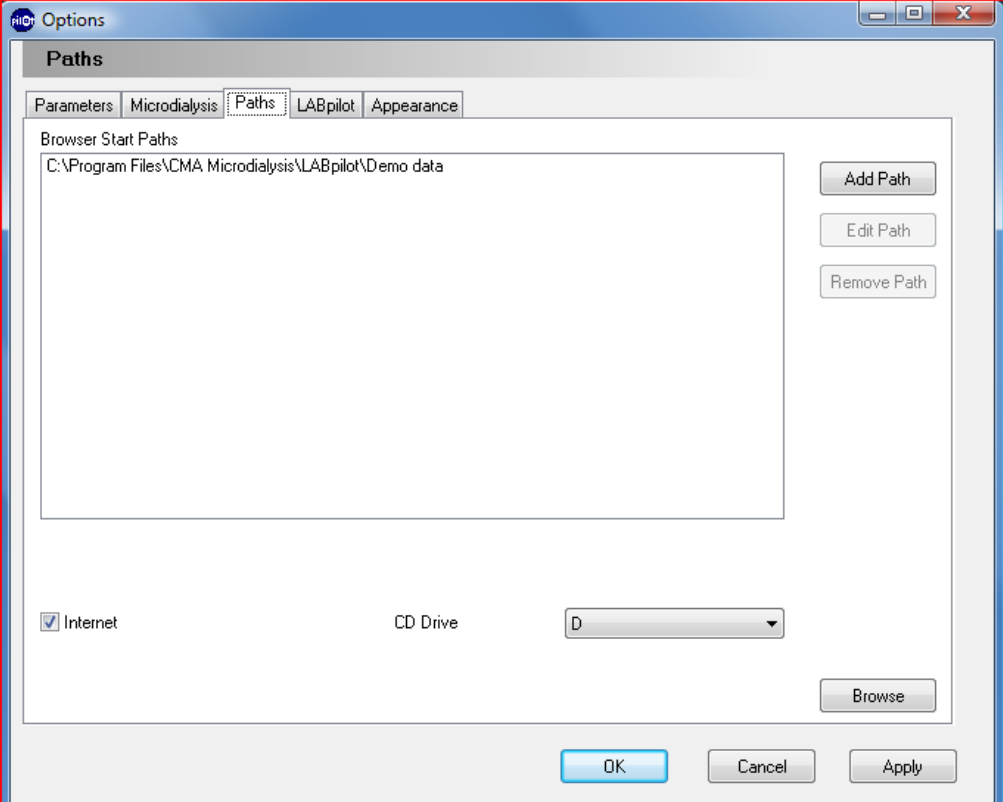

Settings regarding the data tree are set up in the Paths page. You set up new top folders in the Options dialog. You can enter new file paths by pressing the add button. A dialogue appears that lets you choose a folder in the computer where LABpilot should look for data. This enables you to make up your own data structure.

# <span id="page-42-0"></span>**13.4. The LABpilot page**

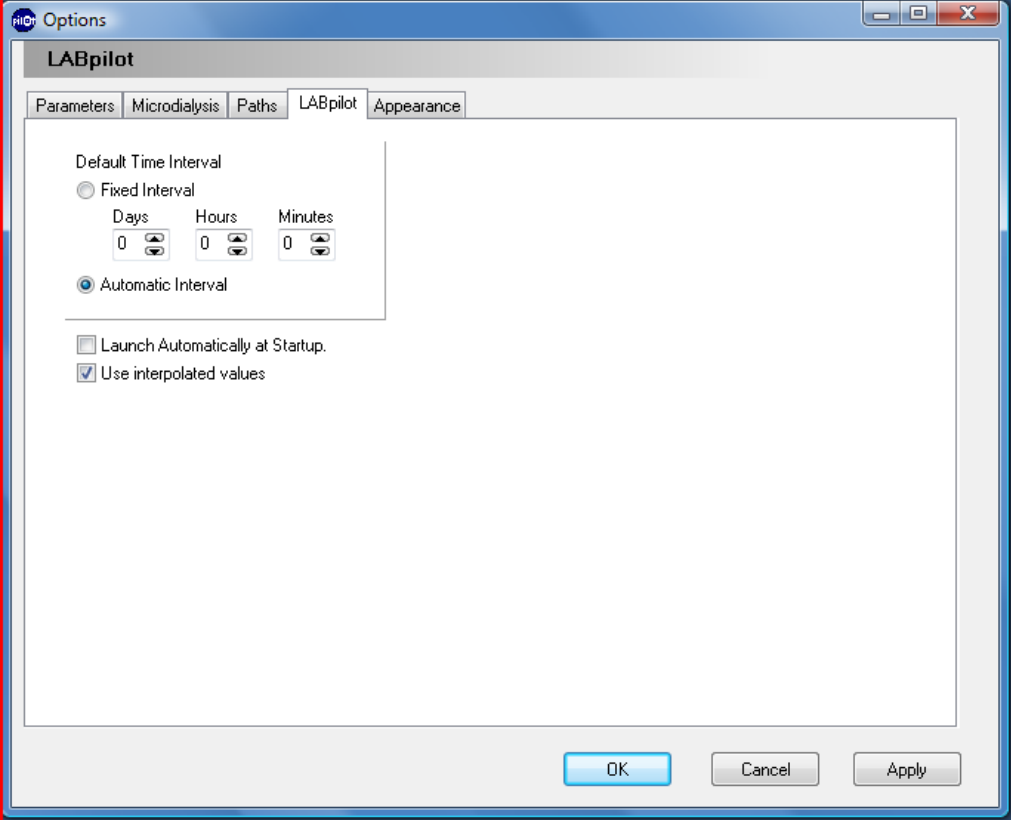

It is possible to set a default time interval for all curves. This means that the length of the time axis will be set to the decided interval instead of being scaled automatically. This time interval applies only to date-time axes.

You can have LABpilot start whenever the computer starts by checking the Launch Automatically at Startup.

# <span id="page-43-0"></span>**13.5. The Appearance page**

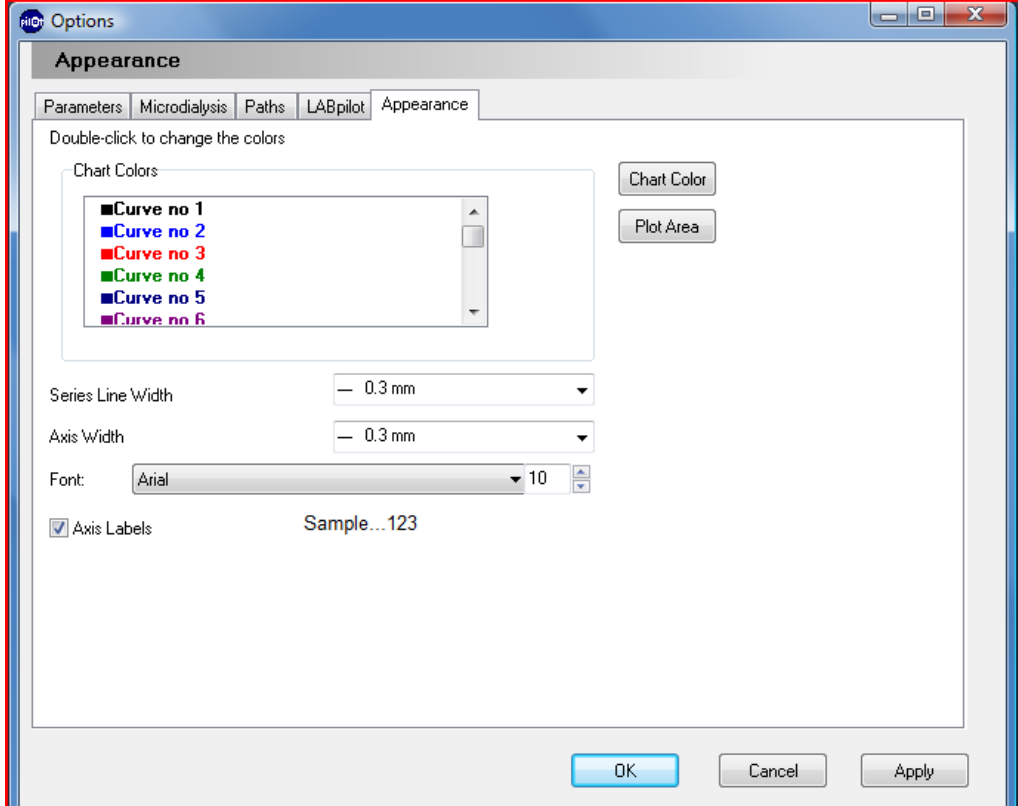

You can set the colors that you want as default when you add and remove series from your charts. The first color (Color no 1) will be used for the first series in the chart. The second color (Color no 2) will be used for the second curve, etc.

You can choose the line width that you want and the axis width and font. LABpilot will try to match the given line width as good as possible. The result can differ between different monitors and printers.

You can choose whether to display a label next to the axis or not. If Axis Labels is checked, all axes will have a label showing the parameter name and parameter unit if they have been assigned.

# <span id="page-43-1"></span>**14. Foreign file formats**

You can mix the LABpilot files with files created in other programs. All registered file types, not just the files that LABpilot recognizes, appear in the tree view.

If a file is not a native LABpilot file, it is opened with the program associated with the file extension. This enables you to keep all of your files in the same place, and still be able to access them from the same program.

You can create new documents of file types that are registered to windows as file types that can be created. Select the folder where you would like the new document, then click **Explorer | New** and locate the document type in the sub menu that appears

# <span id="page-44-0"></span>**15. Index**

**A**

active series, 26 add, 26, 29 add a new event, 27 add constant, 29 animate, 35 appearance page, 41 automatic points, 20 automatic scaling, 23 average, 20 axis, 19 axis label, 22 axis Labels, 41 axis scale, 23

#### **B**

back to normal, 23 branches, 16

#### **C**

calculations, 29, 31 caption, 23 charts, 16 clear selected area command, 27 clipboard, 33 cluster, 30 collaborating, 35 color, 41 color coding, 19 comma separated values, 32 comment files, 16 control panel., 9 copy, 32 copy / paste, 8, 19, 33 custom color, 20 customized, 37

#### **D**

data import wizard, 9 data tree, 6, 14 date-time, 25 day, 11 delete, 17 delimiters, 9 display, 25 divide, 29

#### dot symbol, 31

edit, 26 edit comment, 18 edit spreadsheet, 8, 18 edited, 29 editing, 19 editor, 13, 18 elapsed time, 25, 28 entering comments, 13 entering data, 9 entire chart symbol, 31 event, 27 event series, 16 events, 13 Excel, 8 explorer, 16 export, 32

#### **F**

**E**

folder, 17 folders, 16 format, 8, 24, 41

#### **H**

hide and unhide, 27 hide points, 27 highlight, 7 histogram, 30 hour, 12

#### **I**

Internet, 36 interpolating, 29 interval, 24, 33

# **L**

LABpilot page, 40 line, 20, 41 linear, 29 logarithmic, 24

#### **M**

mathematical, 29 max and min value, 37 mean, 30 measurement place, 22 median, 30 merge, 30 minutes, 12 month, 11 move series, 18 moving average, 20 multiply, 29 multiply with constant, 30

#### **N**

name of series, 20 numerical data, 8

#### **O**

offset, 21, 26 options, 37 order, 23 ordinals, 25

#### **P**

parameter name, 22 parameter page, 37 paste, 32 paths page, 15, 39 picture, 33 points, 20, 26, 27 printing, 34 properties, 19, 23, 24

#### **R**

regional settings, 9 regression, 30 remove, 27 rich text, 13

#### **S**

saving data, 31 seconds, 11 selected area, 27 SEM, 30

- Page 43 (43) Manual LABpilot
	- series, 7, 8, 19, 29 series information, 23 spreadsheet, 6, 8, 18 standard deviation, 30 start value, 24 steady state, 27 strikethrough font, 7 subtract, 29 synchronization, 21, 28

#### **T**

text, 13 text editor, 6 time interval, 40 time lag problem, 38 time marker string, 12 tools, 25

#### **U**

unit, 22, 37 unknown files, 16

#### **V**

value, 25 variables, 16

#### **W**

window caption, 7 Windows Explorer, 16 work area, 6

# **X**

x-axis, 7, 23, 24

#### **Y**

y-axis, 7, 19, 24, 28 year, 11

#### **Z**

zoom, 27